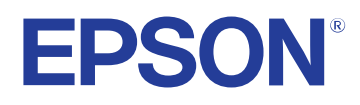

# **Руководство по эксплуатации Easy Interactive Tools**

## **Содержание <sup>2</sup>**

## **[Условные Oбозначения, Используемые в Данном](#page-3-0) [Pуководстве 4](#page-3-0)**

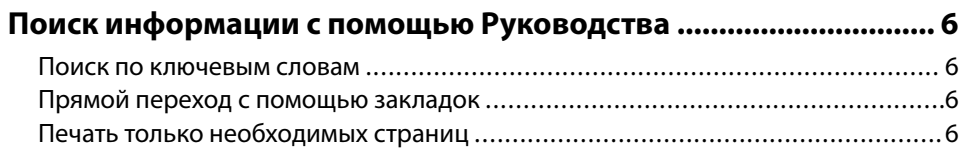

## **[Знакомство с программным обеспечением Easy](#page-6-0) [Interactive Tools 7](#page-6-0)**

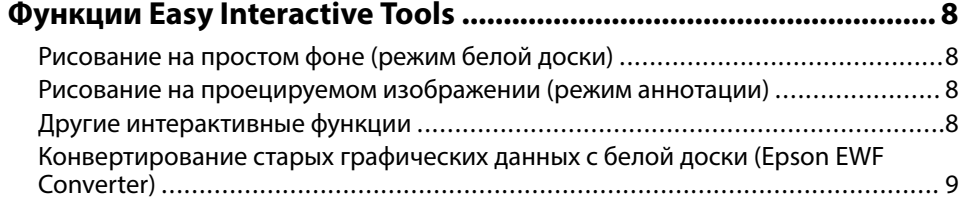

## **[Первая настройка программного обеспечения 10](#page-9-0)**

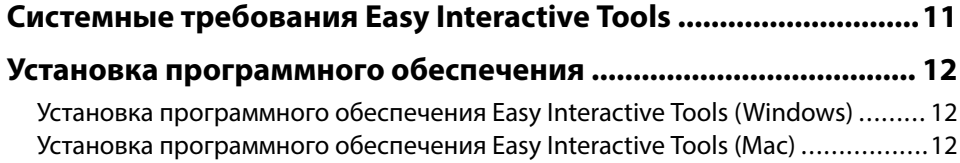

## **[Функции программного обеспечения Easy](#page-12-0) Interactive Tools**

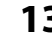

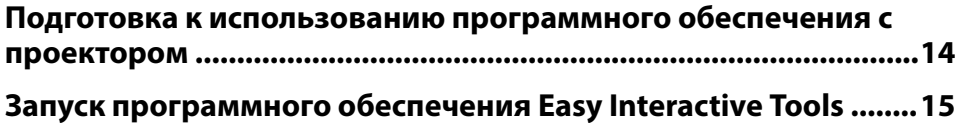

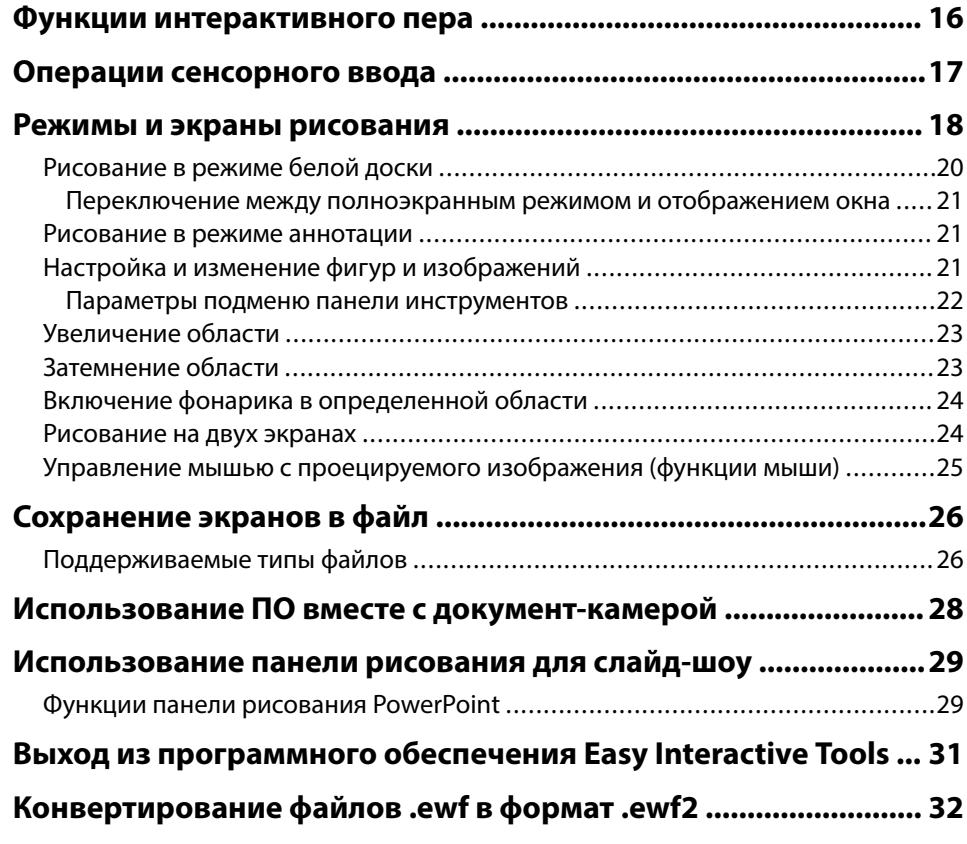

## **[Общие сведения об окнах 33](#page-32-0)**

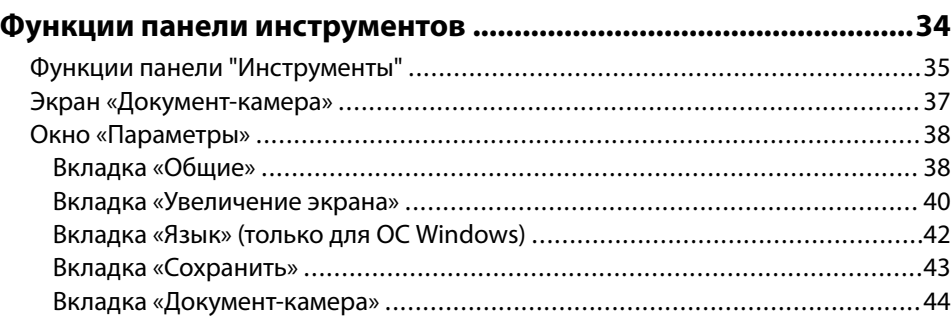

## **Содержание**

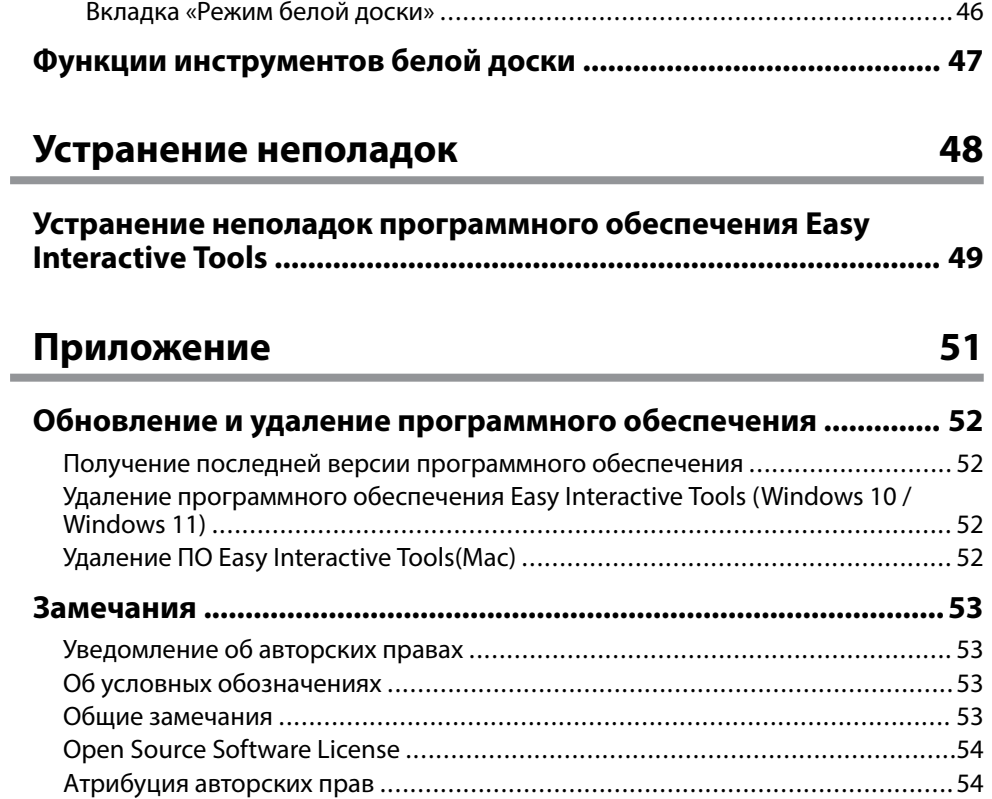

## <span id="page-3-0"></span>**Условные Oбозначения, Используемые в Данном Pуководстве**

### **Символы техники безопасности**

Для проектора и в его руководствах используются графические символы и метки для указания на информацию о том, как безопасно пользоваться устройством.

Прочитайте инструкции (и неукоснительно следуйте им), которые помечены этими символами и метками во избежание травм персонала или порчи имущества.

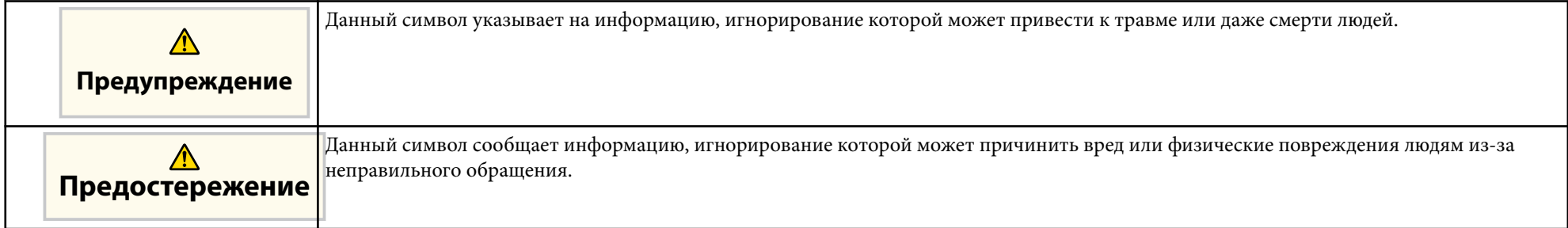

### **Общая информация по условным обозначениям**

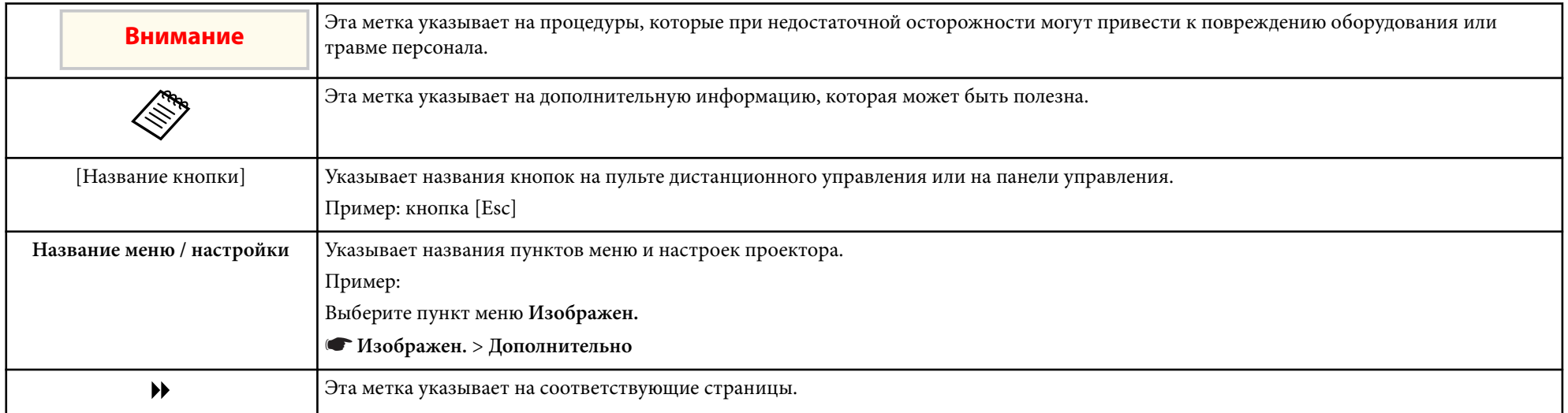

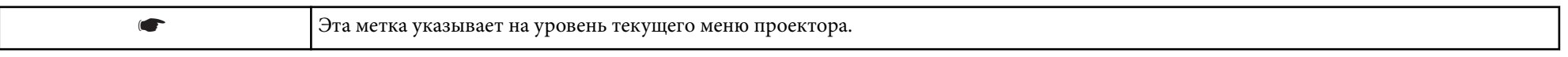

### g **Дополнительная информация**

• ["Поиск информации с помощью Руководства" стр.6](#page-5-0)

## <span id="page-5-0"></span>**Поиск информации с помощью Руководства <sup>6</sup>**

Руководство PDF позволяет выполнять поиск нужной информации по ключевым словам или прямо переходить к определенным разделам, используя закладки. Можно распечатать только необходимые вам страницы. В данном разделе представлены инструкции по использованию руководства PDF, открытого на компьютере в программе Adobe Reader X.

### g **Дополнительная информация**

- "Поиск по ключевым словам" стр.6
- "Прямой переход с помощью закладок" стр.6
- "Печать только необходимых страниц" стр.6

### **Поиск по ключевым словам**

Нажмите кнопку **Редактировать** > **Расширенный поиск**. Введите в окне поиска ключевое слово (текст) для поиска нужной информации и нажмите кнопку **Поиск**. Результаты выводятся на экран в виде списка. Для перехода на конкретную страницу щелкните один из отобразившихся результатов.

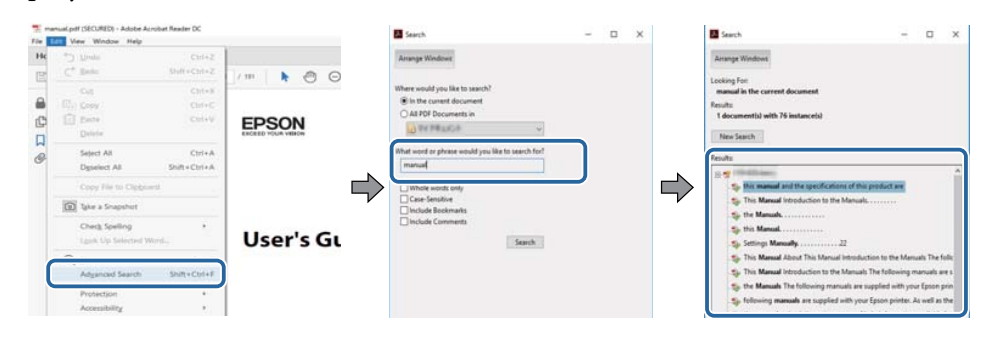

### **Прямой переход с помощью закладок**

Щелкните заголовок для перехода к этой странице. Нажмите кнопку + или > для просмотра заголовков нижнего уровня в данном разделе. Чтобы вернуться на предыдущую страницу, выполните следующие действия на клавиатуре.

- Windows: удерживая нажатой кнопку **Alt**, нажмите кнопку ←.
- Mac OS: удерживая нажатой командную кнопку, нажмите кнопку ←.

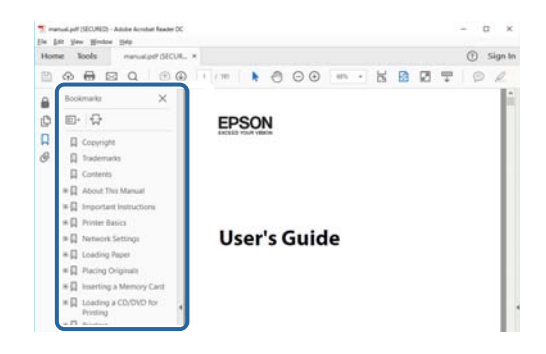

### **Печать только необходимых страниц**

Можно извлечь и напечатать только необходимые вам страницы. Нажмите кнопку **Печать** в меню **Файл** и укажите страницы, которые необходимо напечатать, в пункте **Страницы** меню **Страницы для печати**.

• Чтобы указать диапазон страниц, укажите начальную и конечную страницу, поставив между ними дефис.

Пример: 20–25

• Чтобы указать страницы, не составляющие диапазон, разделяйте их запятыми.

Пример: 5, 10, 15

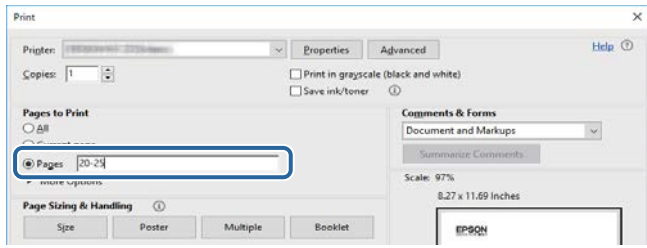

## <span id="page-6-0"></span>**Знакомство с программным обеспечением Easy Interactive Tools**

Здесь можно найти дополнительную информацию о программном обеспечении Easy Interactive Tools.

### g **Дополнительная информация**

• ["Функции Easy Interactive Tools" стр.8](#page-7-0)

## <span id="page-7-0"></span>**Функции Easy Interactive Tools <sup>8</sup>**

ПО Easy Interactive Tools – это приложение, которое предназначено для рисования на проецируемых изображениях. Различные интерактивные функции можно выполнять с помощью пальца (на проекторах, поддерживающих сенсорное управление), интерактивного пера, которое поставляется в комплекте с проектором, или компьютерной мыши.

### g **Дополнительная информация**

- "Рисование на простом фоне (режим белой доски)" стр.8
- "Рисование на проецируемом изображении (режим аннотации)" стр.8
- "Другие интерактивные функции" стр.8
- ["Конвертирование старых графических данных с белой доски \(Epson](#page-8-0) [EWF Converter\)" стр.9](#page-8-0)

### **Рисование на простом фоне (режим белой доски)**

В режиме белой доски можно добавлять текст или изображения на однотонный фон. Кроме того, можно выбирать различные типы фона, например линии сетки или нотный лист. На линейном фоне удобно вести протокол или делать заметки во время совещания.

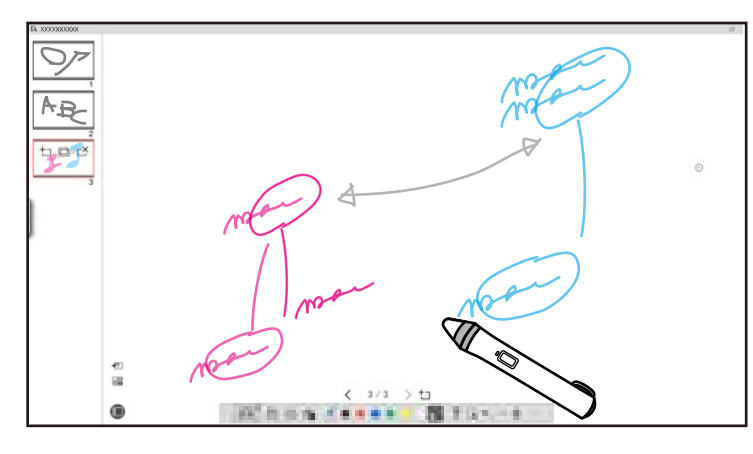

### g **Дополнительная информация**

- ["Функции панели "Инструменты"" стр.35](#page-34-0)
- ["Рисование в режиме белой доски" стр.20](#page-19-0)

• ["Настройка и изменение фигур и изображений" стр.21](#page-20-0)

## **Рисование на проецируемом изображении (режим аннотации)**

В режиме аннотации можно добавлять примечания к проецируемому изображению. За счет использования иллюстраций, изображений и графики школьные уроки становятся интереснее, а презентации нагляднее.

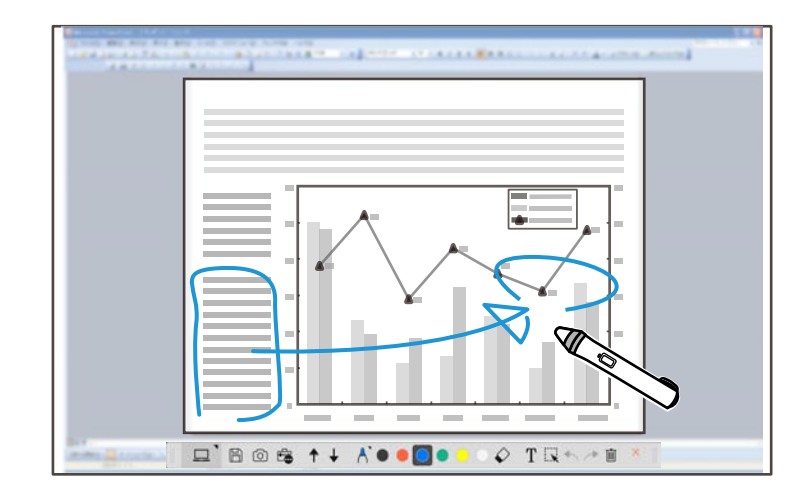

#### g **Дополнительная информация**

• ["Рисование в режиме аннотации" стр.21](#page-20-0)

### **Другие интерактивные функции**

С помощью программного обеспечения Easy Interactive Tools можно также выполнять следующие операции.

- Функции компьютерной мыши
- Управление документ-камерой Epson, подключенной к компьютеру

## <span id="page-8-0"></span>**Функции Easy Interactive Tools**

- Правка с одержимого, нарисованного на проецируемом экране
- Сохранение созданного содержимого
- Проведение телеконференций по сети

Подключив проектор к компьютеру через сеть с использованием ПО Epson iProjection, можно поделиться проецируемым экраном с удаленным расположением.

При использовании вместе с ПО Easy Interactive Tools можно просматривать аннотации и рисунки, сделанные на проецируемых экранах, в нескольких местах.

Для получения подробных сведений о ПО Epson iProjection посетите веб-сайт Epson.

- **Дополнительная информация**<br>• ["Функции панели "Инструменты"" стр.35](#page-34-0)
- ["Управление мышью с проецируемого изображения \(функции мыши\)"](#page-24-0) [стр.25](#page-24-0)
- ["Использование ПО вместе с документ-камерой" стр.28](#page-27-0)
- ["Настройка и изменение фигур и изображений" стр.21](#page-20-0)

## **Конвертирование старых графических данных с белой доски (Epson EWF Converter)**

При установке Easy Interactive Tools на компьютер также устанавливается Eps on EWF Converter. Epson EWF Converter позволяет конвертировать файлы .ewf в формат .ewf2 без запуска Easy Interactive Tools. Данная функция позволяет считывать графические данные с белой доски, созданные на старых проекторах, с помощью новых проекторов.

**• Дополнительная информация**<br>• ["Конвертирование файлов .ewf в формат .ewf2" стр.32](#page-31-0)

## <span id="page-9-0"></span>**Первая настройка программного обеспечения**

Проверьте системные требования, необходимые для использования программного обеспечения Easy Interactive Tools, и установите программное обеспечение.

### g **Дополнительная информация**

- ["Системные требования Easy Interactive Tools" стр.11](#page-10-0)
- ["Установка программного обеспечения" стр.12](#page-11-0)

<span id="page-10-0"></span>Для использования программного обеспечения Easy Interactive Tools компьютер должен соответствовать следующим требованиям к системе.

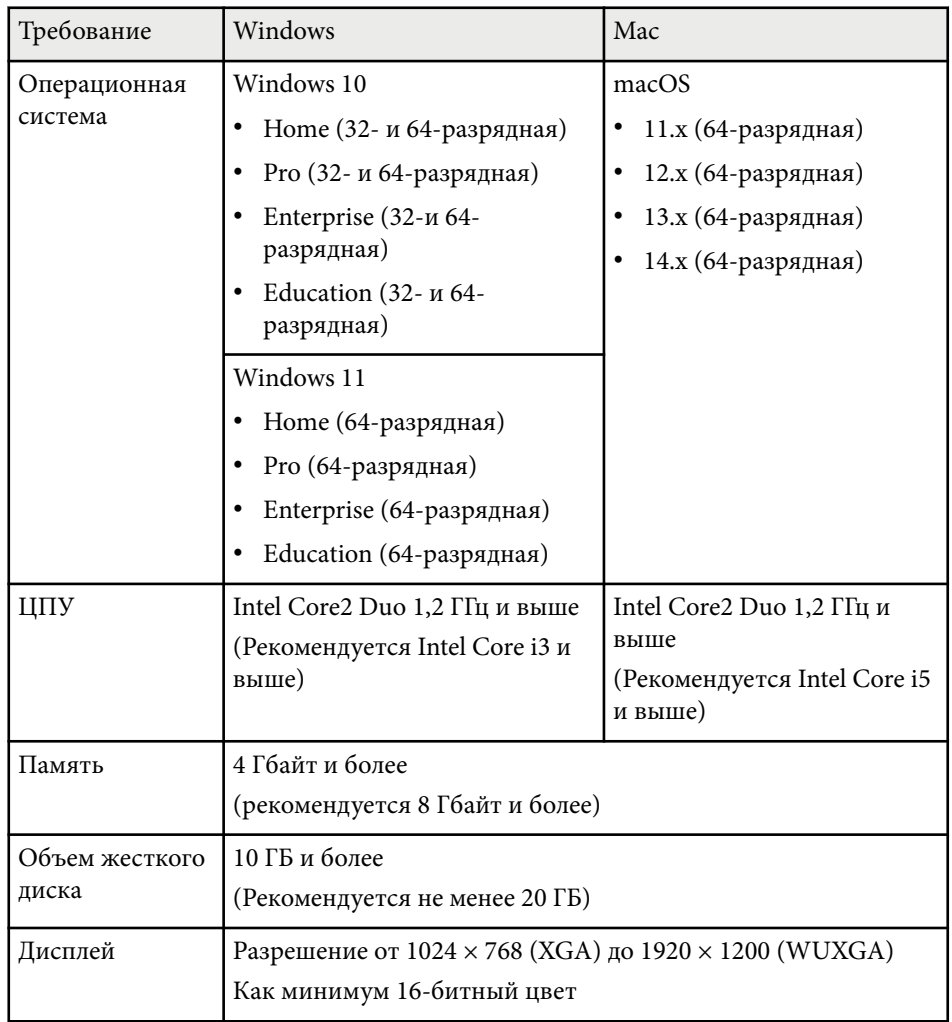

## <span id="page-11-0"></span>**Установка программного обеспечения <sup>12</sup>**

Для установки ПО Easy Interactive Tools загрузите его с веб-сайта Epson.

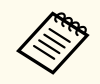

Если выбранный для установки язык отличается от языка, используемого ОС, окна могут отображаться с ошибками.

#### g **Дополнительная информация**

- "Установка программного обеспечения Easy Interactive Tools (Windows)" стр.12
- "Установка программного обеспечения Easy Interactive Tools (Mac)" стр.12

## **Установка программного обеспечения Easy Interactive Tools (Windows)**

Установите программное обеспечение Easy Interactive Tools на компьютер.

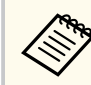

Для установки программы необходимы права администратора.

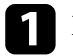

Включите компьютер.

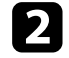

b Убедитесь, что все работающие приложения закрыты.

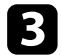

Загрузите программное обеспечение с веб-сайта Epson.

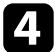

Для установки следуйте инструкциям на экране.

e После отображения лицензионного соглашения согласитесь с его условиями и нажмите кнопку **Далее**.

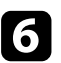

f Нажмите кнопку **Установить**.

## **Установка программного обеспечения Easy Interactive Tools (Mac)**

Установите программное обеспечение Easy Interactive Tools на компьютер.

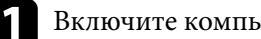

Включите компьютер.

b Убедитесь, что все работающие приложения закрыты.

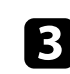

Загрузите программное обеспечение с веб-сайта Epson.

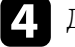

- Для установки следуйте инструкциям на экране.
- e После отображения лицензионного соглашения согласитесь с его условиями, нажмите кнопку **Продолжить**а затем **Да**.

### f Нажмите кнопку **Установить**.

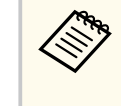

При использовании интерактивных проекторов потребуется установить Easy Interactive Driver для Mac. Посетите веб-сайт Epson и загрузите Easy Interactive Driver для своей модели проектора.

## <span id="page-12-0"></span>**Функции программного обеспечения Easy Interactive Tools**

Для использования ПО Easy Interactive Tools следуйте указаниям, приведенным в данных разделах.

### g **Дополнительная информация**

- ["Подготовка к использованию программного обеспечения с проектором" стр.14](#page-13-0)
- ["Запуск программного обеспечения Easy Interactive Tools" стр.15](#page-14-0)
- ["Функции интерактивного пера" стр.16](#page-15-0)
- ["Операции сенсорного ввода" стр.17](#page-16-0)
- ["Режимы и экраны рисования" стр.18](#page-17-0)
- ["Сохранение экранов в файл" стр.26](#page-25-0)
- ["Использование ПО вместе с документ-камерой" стр.28](#page-27-0)
- ["Использование панели рисования для слайд-шоу" стр.29](#page-28-0)
- ["Выход из программного обеспечения Easy Interactive Tools" стр.31](#page-30-0)
- ["Конвертирование файлов .ewf в формат .ewf2" стр.32](#page-31-0)

<span id="page-13-0"></span>Приготовьтесь к использованию программы Easy Interactive Tools с проектором, выполнив следующие действия.

- Для использования интерактивной функции некоторым моделям проекторов требуется кабель USB. Для получения подробных сведений см. *Руководство по эксплуатации* проектора.
	- При появлении сообщения с запросом на разрешение доступа к другим приложениям в ОС Mac выберите **ОК**.

#### **Подключение компьютера к проектору кабелем USB:**

- Подключите кабель USB к порту USB компьютера и к порту USB-B проектора.
- Настройте функцию интерактивного пера или сенсорного ввода в системе меню проектора. Для получения подробных сведений см. *Руководство по эксплуатации* проектора.

#### **Подключение компьютера к проектору через сеть:**

- Настройте сетевые параметры для подключения компьютера к сети.
- Подключите модуль беспроводной ЛВС (при необходимости) или кабель ЛВС для подключения проектора к сети.
- Выберите параметры сети в системе меню проектора.
- Установите программное обеспечение Epson iProjection на компьютер.
- В программном обеспечении Epson iProjection откройте экран **Задать значения опций**, перейдите на вкладку **Общие настройки** и выберите **Использовать Easy Interactive Tools**.

## <span id="page-14-0"></span>**Запуск программного обеспечения Easy Interactive Tools <sup>15</sup>**

Для запуска ПО Easy Interactive Tools выполните следующие действия.

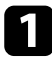

Включите проектор и начните проецирование изображений с компьютера.

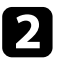

**3** Запустите программное обеспечение Easy Interactive Tools на компьютере.

- Windows 10/11: нажмите  $\pm$  > Easy Interactive Tools Ver.X.XX.
- **Mac**: в папке «Программы» дважды щелкните **Easy Interactive Tools Ver.X.XX**.

Запускается ПО Easy Interactive Tools.

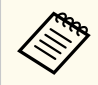

При первом запуске ПО отображается экран для выбора режима запуска. Вы можете выбрать режим аннотации или режим белой доски.

- При запуске ПО Easy Interactive Tools в процессе воспроизведения фильма экран может погаснуть. Перезапустите приложение, с помощью которого воспроизводится фильм.
- Перед началом рисования на проецируемом изображении с помощью данного ПО сохраните рисунки, созданные с помощью интерактивной функции проектора, и очистите экран.
- На вкладке **Общие** экрана **Параметры** можно выбрать, какой режим будет отображаться сразу после запуска ПО.

### g **Дополнительная информация**

• ["Вкладка «Общие»" стр.38](#page-37-0)

## <span id="page-15-0"></span>**Функции интерактивного пера <sup>16</sup>**

Для управления программой Easy Interactive Tools можно использовать интерактивное перо, которое поставляется в комплекте с проектором. Функции и форма интерактивных перьев зависят от моделей проекторов, для которых они предназначены. Для получения подробных сведений см. *Руководство по эксплуатации* проектора.

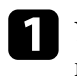

Убедитесь, что в интерактивное перо вставлена батарейка, и включите перо.

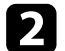

Для выбора значков прижимайте кнопку на кончике пера к экрану.

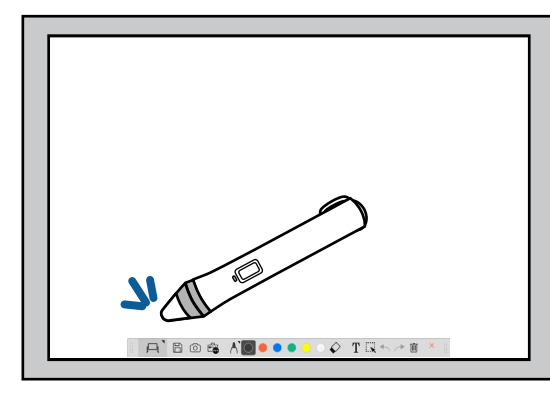

Для рисования прижмите и водите пером по экрану.

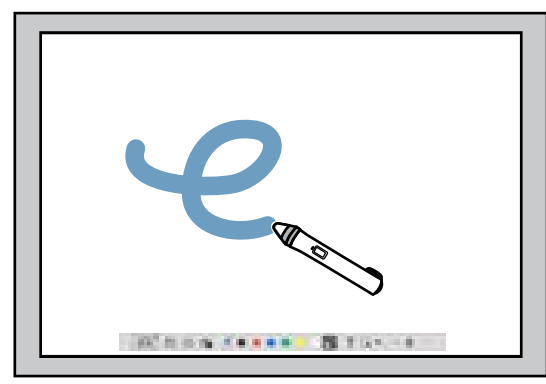

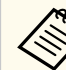

• Если в комплекте с проектором поставляются два интерактивных пера, то их можно использовать одновременно. Однако при подключении к сети или при отображении окна в режиме белой доски можно использовать только одно перо. Для получения дополнительных сведений см. *Руководство по эксплуатации* проектора.

- В зависимости от модели проектора программным обеспечением Easy Interactive Tools можно одновременно управлять с шести устройств (до трех устройств в ОС Mac), например подключенной к компьютеру мышью, интерактивными перьями и касанием пальца.
- Следующие операции могут выполняться только одним устройством.
	- Операции на экранах «Параметры», «Документ-камера», «Вставить изображение», «Выбрать фон», «Открыть файл», «Сохранить файл», «Экспорт» и «Печать».
	- Настройка и изменение идентичных фигур и изображений
	- Ввод текста
	- Операции в окне, которое отображается в режиме белой доски

### **<sup>1</sup>** Предостережение

Не трогайте кончик интерактивного пера, проверяйте его на наличие трещин и загрязнений. Это необходимо для предупреждения поломки интерактивного пера.

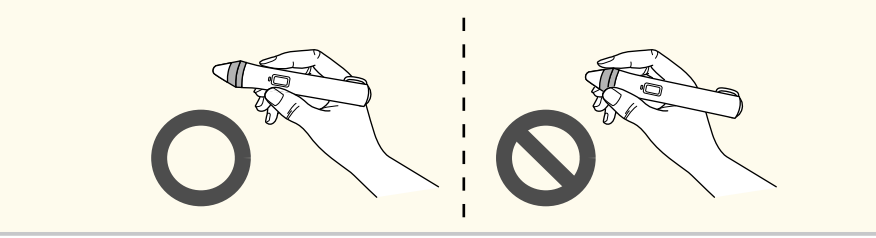

## <span id="page-16-0"></span>**Операции сенсорного ввода <sup>17</sup>**

Если проектор поддерживает функцию сенсорного ввода, вы сможете выполнять функции интерактивного пера с помощью пальца.

Выполнять операции сенсорного ввода можно двумя пальцами, если требуются множественные касания, например при увеличении или уменьшении изображения. Проектор распознает до шести точек множественных касаний. Если операции сенсорного ввода выполняются группой людей, все участники должны использовать одинаковый инструмент для рисования.

<span id="page-17-0"></span>В программном обеспечении Easy Interactive Tools предусмотрено два режима рисования. При переключении режима экран изменяется следующим образом.

#### **Режим Белой доски**

Отображение и рисование на простом экране. Можно использовать область рисования как страницу и создавать множество страниц для рисования. Рисунки можно сохранять в файлах (используя файловый формат .eit или .iwb) и открывать позже.

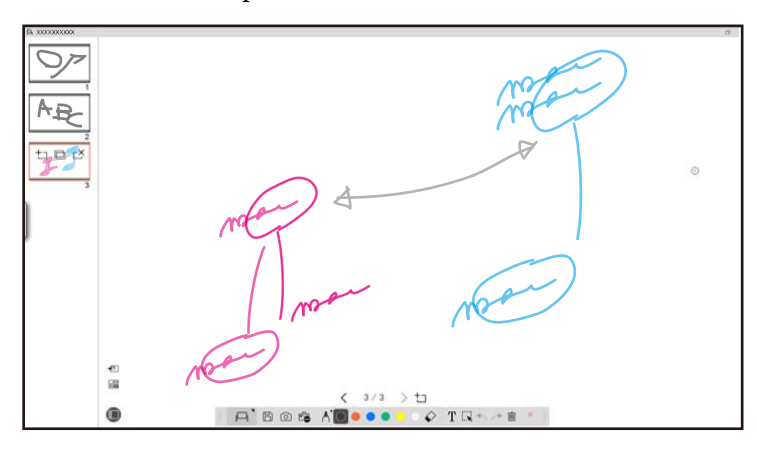

#### **Режим аннотации**

Позволяет рисовать на изображении, которое в данный момент отображается на компьютере. Он используется, чтобы подчеркнуть важное или добавить примечания. Кроме того, можно рисовать на изображениях с документ-камеры.

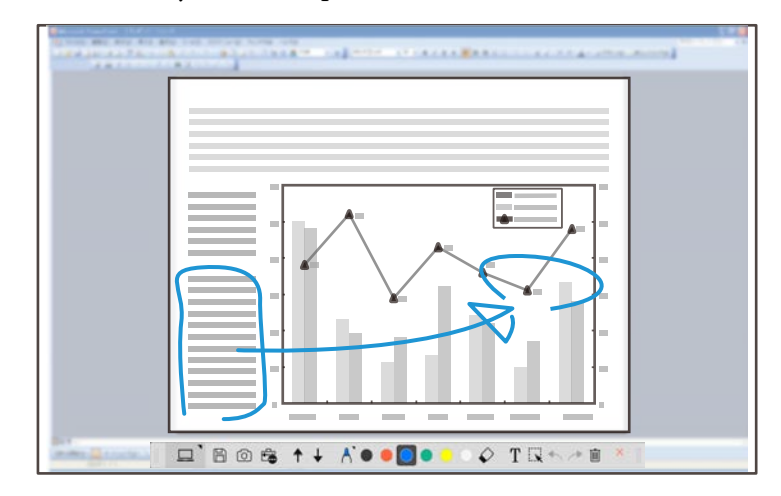

#### **Операции мыши**

Позволяет управлять компьютером с проецируемого изображения. С помощью интерактивного пера можно выполнять такие операции, как щелчок, щелчок правой кнопкой и перетаскивание.

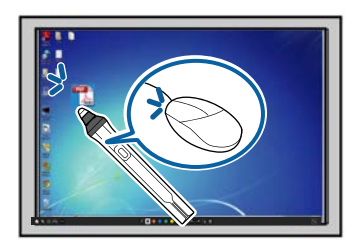

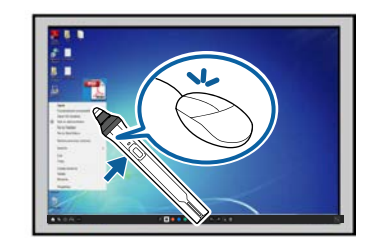

В программном обеспечении Easy Interactive Tools можно выбирать экран рисования в зависимости от среды, в которой используется проектор. Для включения аннотаций на второстепенном экране или расширенном

рабочем столе щелкните в панели инструментов  $\hat{\mathbb{E}}$  >  $\hat{\mathbb{N}}$  и выберите параметры на вкладке **Увеличение экрана**.

#### **Главный экран**

Можно проецировать экран компьютера и рисовать на проецируемом экране.

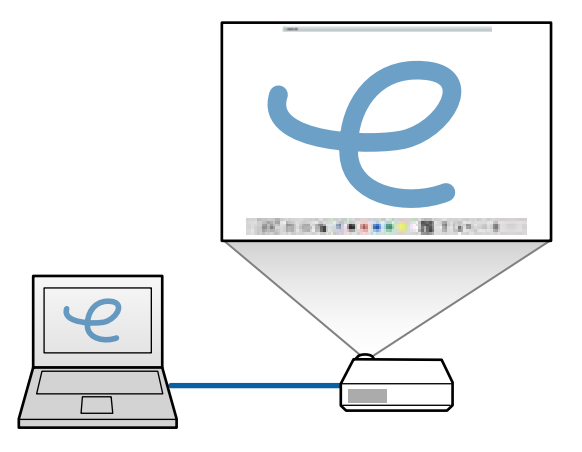

### **Второстепенный экран (расширенный рабочий стол)**

Можно отображать содержимое на мониторе компьютера и при этом проецировать различное содержимое с проектора. На проецируемом экране можно только рисовать.

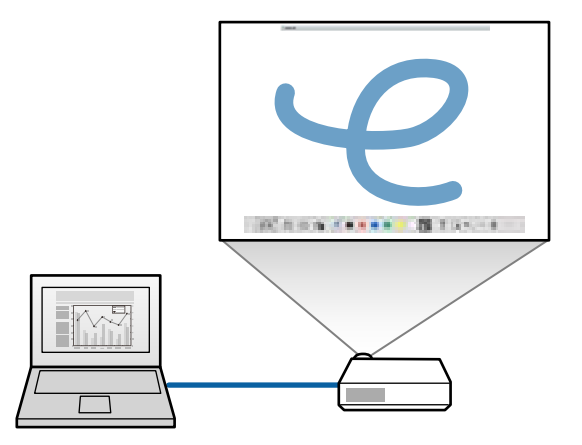

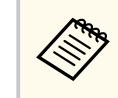

Сначала необходимо настроить параметры монитора компьютера для второстепенного экрана (расширенного рабочего стола). Подробные сведения представлены в документации к компьютеру.

#### **Использ. мультипроецирование**

Можно проецировать изображения с нескольких проекторов и рисовать на двух проецируемых экранах.

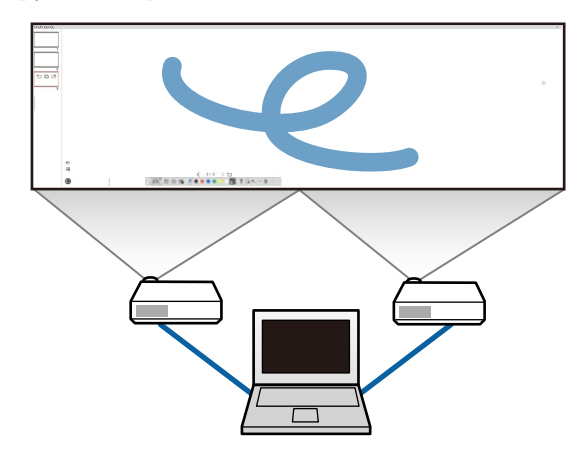

#### g **Дополнительная информация**

- ["Рисование в режиме белой доски" стр.20](#page-19-0)
- ["Рисование в режиме аннотации" стр.21](#page-20-0)
- ["Настройка и изменение фигур и изображений" стр.21](#page-20-0)
- ["Увеличение области" стр.23](#page-22-0)
- ["Затемнение области" стр.23](#page-22-0)
- ["Включение фонарика в определенной области" стр.24](#page-23-0)
- ["Рисование на двух экранах" стр.24](#page-23-0)
- ["Управление мышью с проецируемого изображения \(функции мыши\)"](#page-24-0) [стр.25](#page-24-0)

### <span id="page-19-0"></span>**Рисование в режиме белой доски**

В режиме белой доски можно рисовать на простой странице. Добавив страницы и вызвав экран со списком страниц, можно выполнять дополнительные операции на страницах.

Убедитесь, что в панели инструментов отображается  $\Box$ . Если отображается  $\Box$  или  $\phi$ , щелкните этот пункт и выберите  $\Box$ .

Запускается режим белой доски, и отображается новая страница.

Чтобы открыть ранее сохраненный файл, выберите в панели инструментов  $\mathbb{R}$  >  $\Box$ .

A BOSAO ..... TRA F X

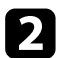

Нажмите  $\bigwedge$ для выбора типа, толщины или формы пера.

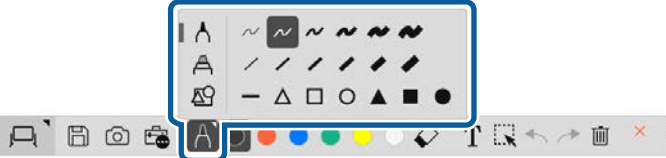

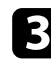

c Выберите цвет или форму используемого пера в панели инструментов.

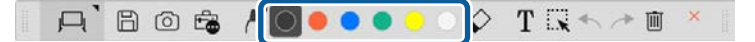

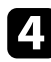

Нарисуйте нужный рисунок на странице.

- Чтобы стереть рисунки, выберите в панели инструментов один из следующих инструментов:
	- $\Diamond$ : в качестве ластика можно использовать интерактивное перо или палец (если эта функция поддерживается).
	- $\blacksquare$  : удаление всех текущих рисунков.

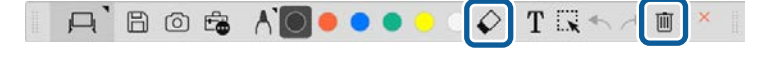

- Нажмите  $\square$  для отображения списка страниц, с помощью которого можно добавлять, удалять, дублировать и перемещать страницы.
	- Для добавления и отображения новой страницы нажмите  $\Box$ .
	- Для дублирования отображаемой в данный момент страницы нажмите  $\Box$
	- Для удаления отображаемой в данный момент страницы нажмите  $\overline{\rightharpoonup}$
	- Для изменения отображаемой страницы в списке страниц выберите миниатюрное изображение.
	- Для изменения порядка отображения перетащите миниатюрное изображение.
	- Для вставки изображения нажмите  $\blacksquare$ .
	- Для выбора фона нажмите  $\Xi$ .

#### g **Дополнительная информация**

- ["Переключение между полноэкранным режимом и отображением окна"](#page-20-0) [стр.21](#page-20-0)
- ["Сохранение экранов в файл" стр.26](#page-25-0)

### <span id="page-20-0"></span>**Переключение между полноэкранным режимом и отображением окна**

Выберите  $\Box$  или  $\Box$  в режиме белой доски, чтобы переключать экран рисования между полноэкранным режимом и отображением окна.

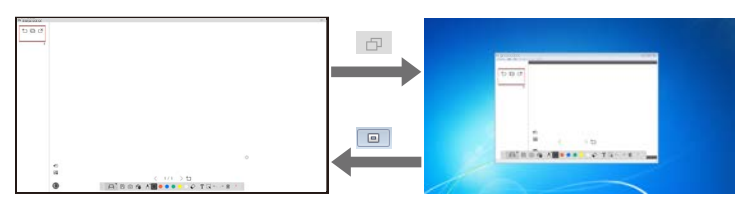

**Contraction** 

При отображении окна можно выполнять операции пальцем (если поддерживается) или одним интерактивным пером, а операции за пределами окна выполняются с помощью компьютерной мыши.

### **Рисование в режиме аннотации**

В режиме аннотации можно рисовать на изображениях, проецируемых с экрана компьютера или документ-камеры.

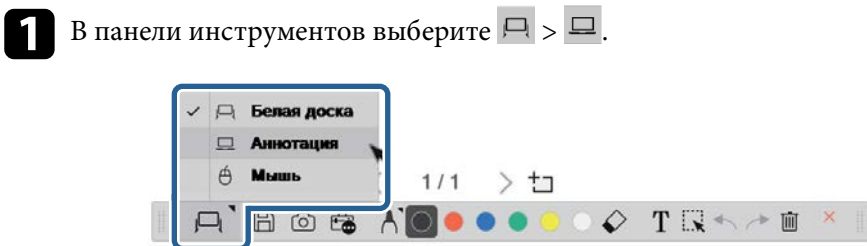

Запускается режим аннотации, и отображается экран компьютера.

В Нажмите  $\bigwedge$  для выбора типа, толщины или формы пера.

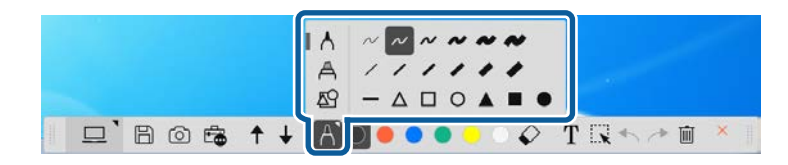

 $\Box$  Bost / / 000000 7 Rt / 0

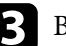

c Выберите цвет или форму используемого пера в панели инструментов.

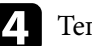

Теперь можно рисовать на проецируемом изображении.

- e Чтобы стереть рисунки, выберите в панели инструментов один из следующих инструментов:
	- $\Diamond$ : в качестве ластика можно использовать интерактивное перо или палец (если эта функция поддерживается).
	- $\blacksquare$  : удаление всех текущих рисунков.

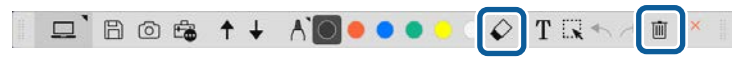

#### g **Дополнительная информация**

- ["Экран «Документ-камера»" стр.37](#page-36-0)
- ["Сохранение экранов в файл" стр.26](#page-25-0)

## **Настройка и изменение фигур и изображений**

С помощью панели инструментов можно настраивать и изменять фигуры, линии и изображения, вставленные в рисунки.

<span id="page-21-0"></span>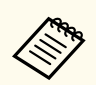

Выбирая объекты, нарисованные с помощью линий, выбирайте сплошные линии.

• Для увеличения или уменьшения размера объекта выберите  $\mathbb{R},$ выберите объект и перетащите показанные здесь точки.

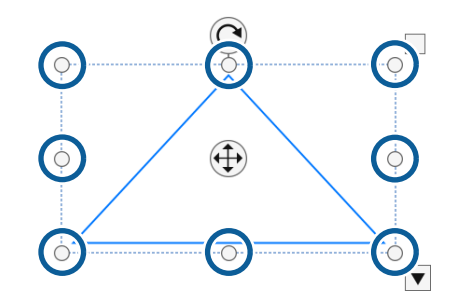

При использовании сенсорного ввода (при наличии этой функции) выберите две точки на объекте. Для увеличения размера объекта разведите пальцы в стороны. Для уменьшения размера объекта сведите пальцы вместе.

• Чтобы повернуть объект, выберите  $\mathbb{R}$ , выберите объект и поверните его, используя показанную здесь точку поворота.

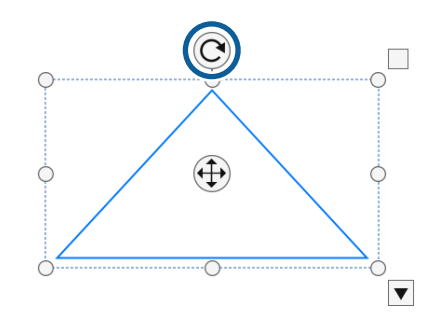

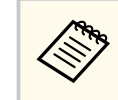

При использовании сенсорного ввода (при наличии этой функции) выберите две точки на объекте и передвиньте пальцы в том направлении, в котором собираетесь повернуть объект.

- Для выполнения любых других доступных операций с использованием панели инструментов выберите  $\mathbb{R}$ , выберите объект и нажмите  $\blacktriangledown$  для входа в подменю параметров.
- g **Дополнительная информация**
- "Параметры подменю панели инструментов" стр.22

#### **Параметры подменю панели инструментов**

В подменю панели инструментов можно выбирать параметры для выполнения дополнительных операций.

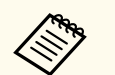

Можно выбрать несколько объектов и одновременно выполнять с ними операции, перетаскивая курсор мыши.

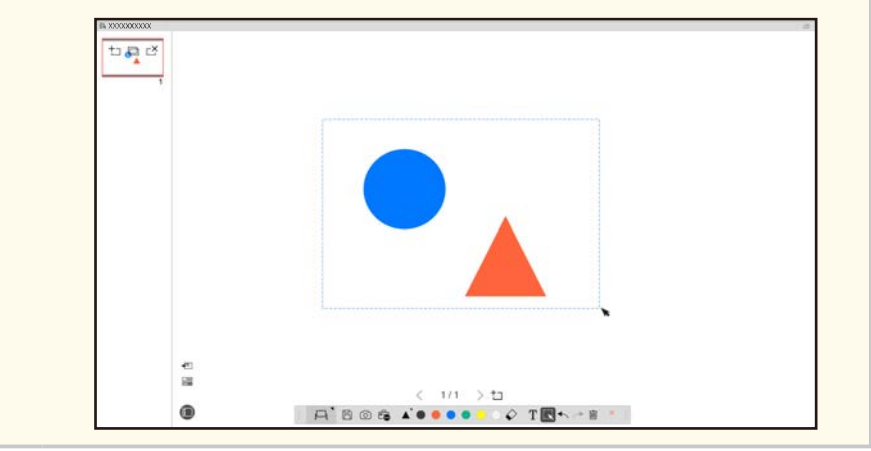

<span id="page-22-0"></span>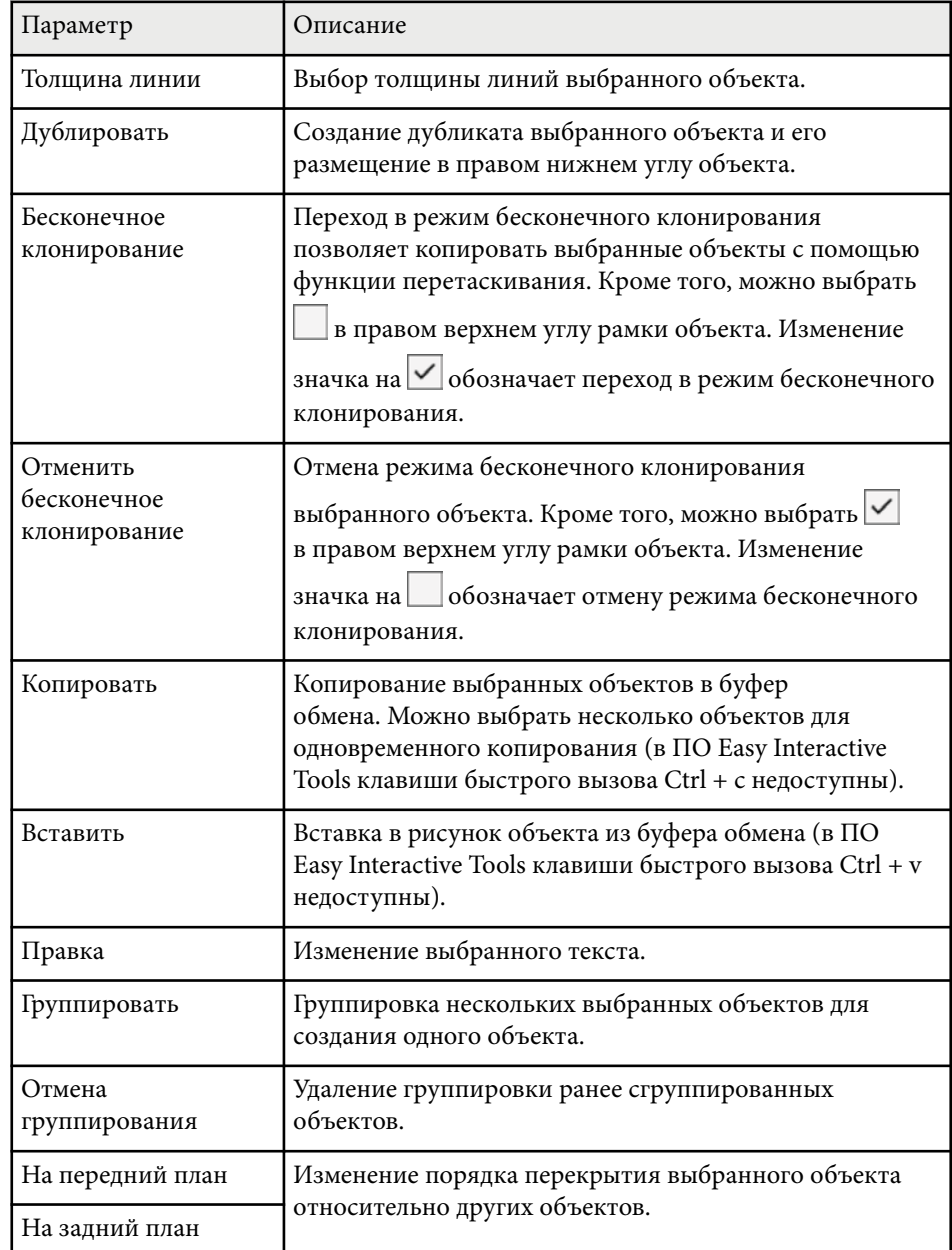

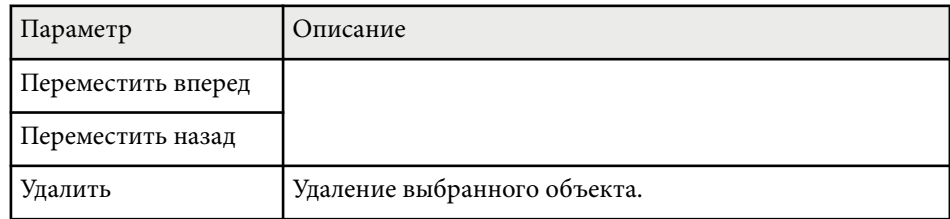

## **Увеличение области**

Можно изменить масштаб части изображения и увеличить ее на экране.

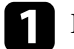

В панели инструментов выберите  $\mathbb{E}_{\mathbb{D}}$  >  $\mathbb{E}_{\mathbb{D}}$ .

На экране появится перекрестье.

- b Наведите мышь на ту область, масштаб которой требуется изменить. Откроется экран **Увеличить область**.
- **3** Чтобы закрыть экран Увеличить область, выберите в правом верхнем углу.

## **Затемнение области**

Эта функция позволяет скрыть часть изображения или весь проецируемый экран, закрыв его черным экраном.

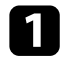

В панели инструментов выберите  $\mathbb{G}$  >  $\overline{\mathbb{F}}$ .

Проецируемый экран будет закрыт экраном затемнения.

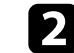

b Отрегулируйте размер экрана затемнения, перетаскивая его край.

<span id="page-23-0"></span>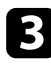

c Отрегулируйте расположение экрана затемнения с помощью перетаскивания в черной области.

Чтобы закрыть экран затемнения, выберите  $\times$  в правом верхнем углу.

### **Включение фонарика в определенной области**

Эта функция позволяет воспроизводить часть проецируемого экрана, скрывая оставшуюся часть.

В панели инструментов выберите  $\mathbb{E}$  >  $\mathcal{D}$ . Откроется экран фонарика.

b Отрегулируйте размер области фонарика, перетаскивая ее край.

c Отрегулируйте расположение области фонарика с помощью функции перетаскивания в черной области.

Чтобы закрыть экран фонарика, выберите  $\times$  в правом верхнем углу.

### **Рисование на двух экранах**

Эта функция позволяет рисовать на двух экранах при подключении к компьютеру нескольких проекторов.

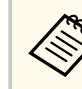

Для рисования на двух экранах потребуется установить Easy Interactive Driver версии 4.0. Функции многоэкранного отображения зависят от модели проектора. Для получения подробных сведений см. *Руководство по эксплуатации* проектора.

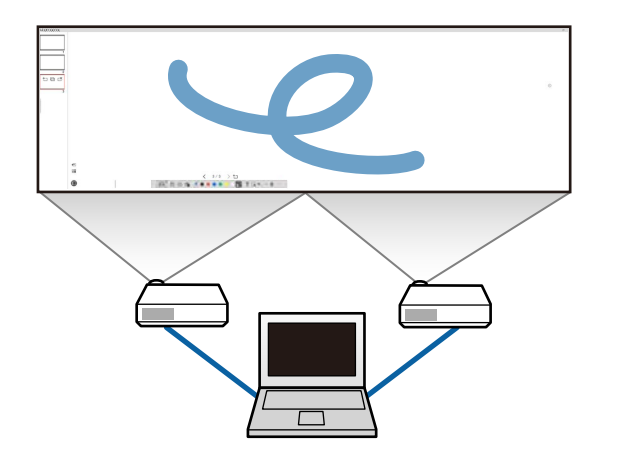

Перед началом рисования на двух экранах выполните следующие действия.

- Подключите сигнальный кабель изображения, например кабель от компьютера или кабель HDMI, к компьютеру и проекторам.
- Подключите кабель USB к порту USB компьютера и к порту USB-B проектора.
- Настройте параметры проектора для использования интерактивных функций с помощью единой области изображения, созданной несколькими проекторами. Для получения подробных сведений см. *Руководство по эксплуатации* проектора.

Проверьте следующие настройки компьютера.

- Разрешение главного и второстепенного экрана должно совпадать.
- Главный и второстепенный экраны должны отображаться на одной высоте.
- Второстепенный экран должен находиться справа от главного экрана.

- <span id="page-24-0"></span>• Уб едитесь, что для пунктов **Конфигурация системы**> **Управление задачами** > **Рабочее пространство каждого монитора**установлено значение **Выкл.** (только для Mac).
	- a В программном обеспечении Easy Interactive Tools нажмите кнопку  $\hat{B}$  >  $\hat{M}$  в панели инструментов. Открывается экран **Параметры** .
- **еличение экрана** выберите пункт Использ.<br>• МУЛЬТИПРОЕНИРОВАНИЕ В разлеле Использ. параметры эк **мультипроецирование** в разделе **Использ. параметры экрана** .

## **Управление мышью с проецируемого изображения (функции мыши)**

Выбрав  $\vert \Box \vert > \vert \Theta \vert$  в панели инструментов, вы сможете управлять компьютером с проецируемого изображения (функции мыши). Активировав функции мыши, с помощью интерактивного пера можно выполнять такие операции, как щелчок, щелчок правой кнопкой и перетаскивание.

- Для выполнения щелчка нажмите и уберите кончик пера с проецируемого изображения.
- Для выполнения щелчка правой кнопкой нажмите кнопку интерактивного пера или удерживайте кончик пера на проецируемом изображении несколько секунд, а затем отпустите.
- Для выполнения функции перетаскивания нажмите кончиком пера значок или объект, который требуется перетащить, переведите кончик пера в то место, в которое собираетесь переместить объект, и уберите кончик пера с проецируемого изображения.

## <span id="page-25-0"></span>**Сохранение экранов в файл <sup>26</sup>**

Эта функция позволяет сохранять содержимое экранов и рисунков в файл.

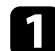

В панели инструментов выберите  $\mathbb B$ . Если в панели инструментов не отображается  $\mathbb B$ , нажмите кнопку  $\mathbb B$ .

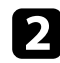

Выберите папку для сохранения, а также имя и формат файла.

Все страницы с рисунками можно сохранить в формате .jpg, .bmp, .png, .pdf, .eit или .iwb. Для выполнения правки файла в будущем следует сохранить его в формате .eit или .iwb.

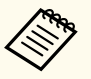

- При сохранении в формате .jpg, .bmp, или .png каждая страница сохраняется как отдельный файл. При сохранении в формате .pdf, .eit или .iwb все страницы сохраняются в одном файле.
- Папку для сохранения, имя и формат файла можно выбрать на вкладке **Сохранить** экрана **Параметры**.

### g **Дополнительная информация**

• "Поддерживаемые типы файлов" стр.26

### **Поддерживаемые типы файлов**

С помощью программного обеспечения Easy Interactive Tools можно использовать следующие типы файлов.

#### **.eit**

Специальные типы файлов для ПО Easy Interactive Tools.

#### **.iwb**

Типы файлов для интерактивного режима белой доски.

#### **.ewf/.ewf2**

Типы файлов для режима белой доски проекторов Epson.

#### **.avi (для Windows)/.mov (для Mac)**

Типы видеофайлов для каждой операционной системы.

### **.pdf**

Типы файлов документов.

### **.jpg/.bmp/.png**

Типы файлов изображений.

В следующей таблице представлены поддерживаемые форматы вводы/ вывода для данного ПО.

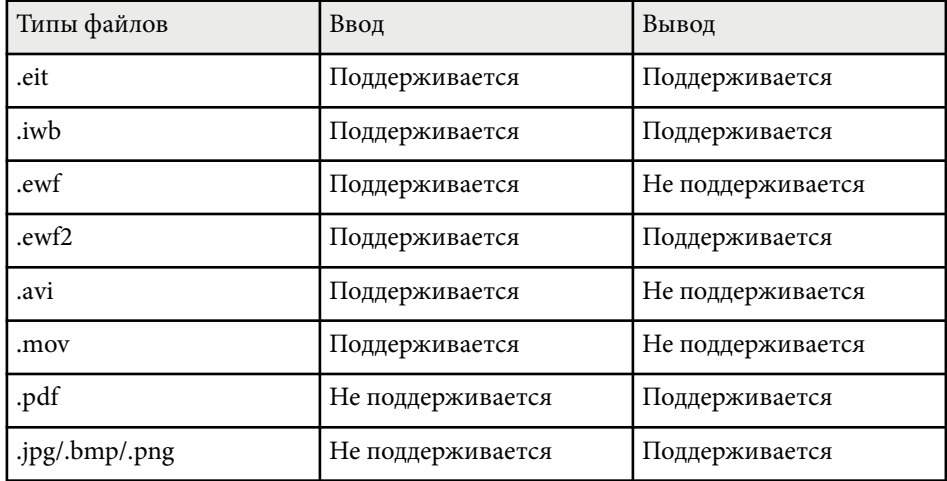

## **Сохранение экранов в файл <sup>27</sup>**

- 
- При открытии файла формата .ewf/ewf2 в ПО Easy Interactive Tools воспроизведение цветов или линий может отличаться от оригинала.
- Многоугольники, GIF-анимация и некоторые объекты мультимедиа, такие как фильмы или аудио, встроенные в формат .iwb, не поддерживаются в ПО Easy Interactive Tools. Обратите внимание на следующие ограничения.
	- Многоугольники преобразуются в неподвижные изображения.
	- GIF-анимация не отображается, а отображается только первое изображение анимации.
	- Объекты мультимедиа, такие как файлы .wmf, .emf, .mpeg, .swf, .wav и .mp3, отображаются как неподдерживаемые объекты.
	- Воспроизведение цветов и линий может отличаться от оригинала.
	- Пунктирные или штриховые линии отображаются в виде сплошных линий.
	- При открытии файла .iwb и сохранении содержимого рисунков в файл .eit в ПО Easy Interactive Tools неподдерживаемые объекты будут потеряны. Для восстановления этих объектов выберите тип файла .iwb.
- При открытии файла .eit, .iwb, .ewf или .ewf2 на другом компьютере с другим разрешением монитора рисунок может отображаться частично или с черной полосой.
- Обратите внимание на следующие ограничения при сохранении графических данных в формате .ewf2.
	- Отображается белый фон.
	- Музыка, фильмы и текстовые данные не конвертируются.
	- Некоторые части графического файла могут не отображаться в зависимости от размера файла.

## <span id="page-27-0"></span>**Использование ПО вместе с документ-камерой <sup>28</sup>**

С его помощью можно рисовать на изображениях, проецируемых с до кумент-камеры.

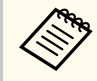

При использовании документ-камеры подключите компьютер к проектору кабелем HDMI или VGA.

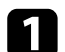

a Нажмите кнопку > в панели инструментов.

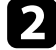

Выберите в открывшемся списке документ-камеру для проецирования изображения.

На экране **Документ-камера** появится изображение, проецируемое с документ-камеры.

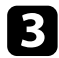

c Выполните рисование на изображениях, проецируемых с документкамеры.

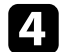

Чтобы вставить отображаемое в данный момент изображение с

документ-камеры на страницу в режиме белой доски, выберите  $\stackrel{\ast}{\smile}$  в пан ели инструментов.

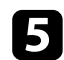

 $\bullet$  Выберите  $\boxplus$  в панели инструментов для сохранения экрана в файл.

## <sup>g</sup> **Дополнительная информация** • ["Экран «Документ-камера»" стр.37](#page-36-0)

## <span id="page-28-0"></span>**Использование панели рисования для слайд-шоу <sup>29</sup>**

При проецировании слайд-шоу PowerPoint панель инструментов изменяется для использования инструментов рисования PowerPoint. Поддерживаются следующие версии PowerPoint:

- Windows: Microsoft PowerPoint 2010/2013/2016/Office 365
- Mac: Microsoft PowerPoint 2016/Office 365

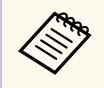

Можно включить или отключить использование панели рисования PowerPoint и выбрать для нее параметры на вкладке **Общие** на экране **Параметры**.

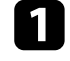

a Запустите программу Easy Interactive Tools, а затем слайд-шоу PowerPoint.

Панель инструментов переключится на панель рисования PowerPoint.

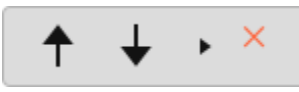

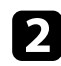

Эти инструменты позволяют рисовать в слайд-шоу PowerPoint.

 $\bullet$ В ОС Windows можно сохранить слайд-шоу PowerPoint с содержимым рисунков (в ОС Mac можно только рисовать).

#### g **Дополнительная информация**

- "Функции панели рисования PowerPoint" стр.29
- ["Вкладка «Общие»" стр.38](#page-37-0)

## **Функции панели рисования PowerPoint**

С помощью панели рисования PowerPoint можно выполнять следующие функции.

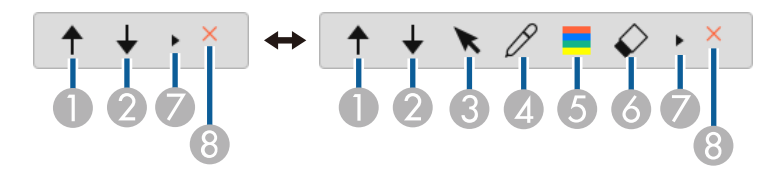

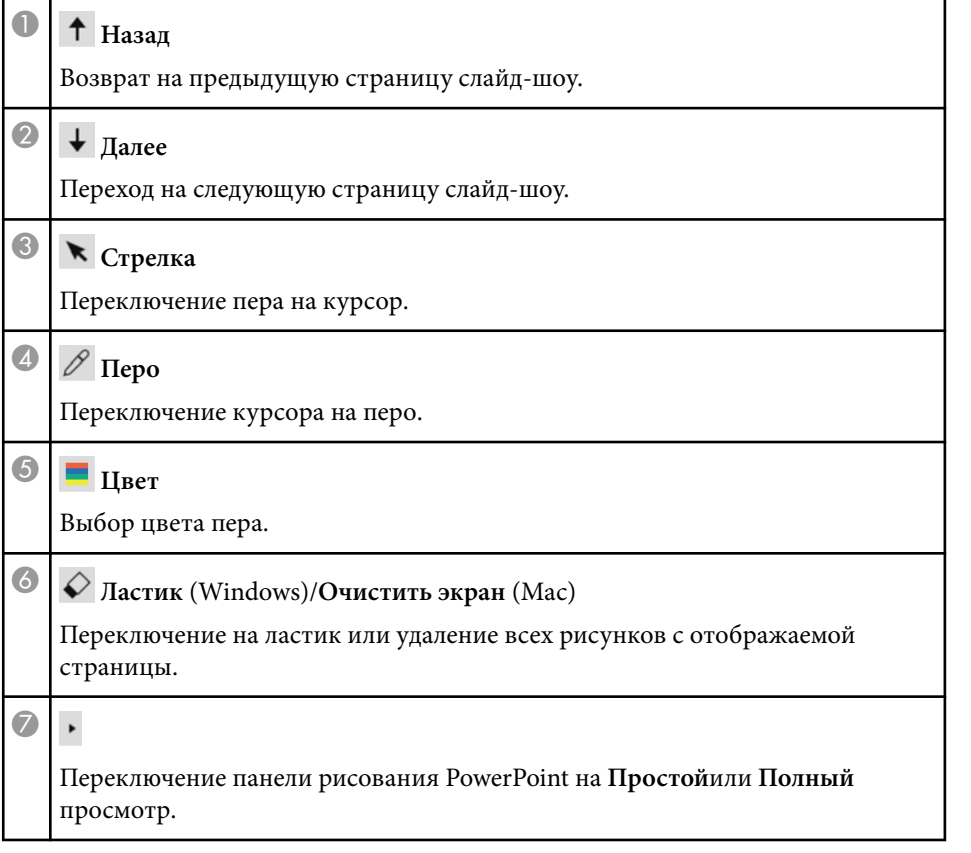

# **Использование панели рисования для слайд-шоу <sup>30</sup>**

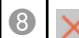

## **8 X закончить показ**

Выход из режима показа слайдов.

## <span id="page-30-0"></span>**Выход из программного обеспечения Easy Interactive Tools <sup>31</sup>**

Для выхода из программного обеспечения Easy Interactive Tools можно использовать один из следующих способов.

- Нажмите кнопку  $\times$  в панели инструментов.
- Windows: щелкните правой кнопкой В в панели задач и выберите **Выход**.
- Мас: удерживая нажатой клавишу Control, щелкните в в Dock, перейдите в ПО Easy Interactive и выберите **Выйти из Easy Interactive Tools**.

## <span id="page-31-0"></span>**Конвертирование файлов .ewf в формат .ewf2 <sup>32</sup>**

Epson EWF Converter позволяет конвертировать файлы .ewf в фор мат .ewf2 без запуска Easy Interactive Tools. Данная функция позволяет считывать графические данные с белой доски, созданные на старых проекторах, с помощью новых проекторов.

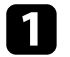

a Запустите программное обеспечение Epson EWF Converter на компьютере.

- Windows 10/11: нажмите  $\Box$  > Epson EWF Converter.
- **Mac**: в папке «Программы» дважды щелкните **Epson EWF Converter** .

Запускается ПО Epson EWF Converter.

b Следуйте инструкциям на экране, чтобы выбрать файл .ewf и выполнить конвертацию.

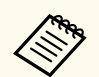

При конвертировании файлов .ewf в формат .ewf2 отображается белый фон.

## <span id="page-32-0"></span>**Общие сведения об окнах**

Для получения дополнительной информации об окнах Easy Interactive Tools см. следующие разделы.

### g **Дополнительная информация**

- ["Функции панели инструментов" стр.34](#page-33-0)
- ["Функции инструментов белой доски" стр.47](#page-46-0)

<span id="page-33-0"></span>С помощью панели инструментов можно выполнять следующие функции. Режим белой доски/режим аннотации

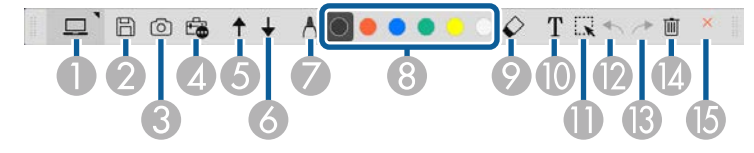

Режим мыши

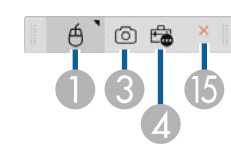

- Формат отображения панели инструментов оптимизирован для используемого режима и размера окна.
- Для использования мини-панели инструментов щелкните правой кнопкой в любом месте области рисования. В мини-панели инструментов можно переключать тип пера или ластика.

<sup>A</sup> **Режим белой доски**/**Режим аннотации**/**Мышь**

Переключение указанных режимов.

### <sup>B</sup> **Сохранить**

Сохранение отображаемого экрана. Сохраненный файл можно открыть в режиме белой доски. При сохранении в формате .pdf, .eit или .iwb все страницы сохраняются в одном файле.

Если в панели инструментов не отображается  $\mathbb B$ , нажмите кнопку  $\mathbb B$ .

## <sup>C</sup> **Захват** Выполняется захват текущего экрана и его копирование на белую доску. В режиме белой доски любые рисунки, выходящие за пределы рамки текущего окна, не копируются. **<sup>4</sup> Другие инструменты** Отображение панели "Инструменты". <sup>E</sup> **Страница вверх** (только в режиме аннотации) Прокрутка вверх выбранного документа. <sup>F</sup> **Страница вниз** (только в режиме аннотации) Прокрутка вниз выбранного документа. **• Настройки пера** Отображение доступного типа, толщины или формы пера. <sup>H</sup> **Черный**/**красный**/**голубой**/**зеленый**/**желтый**/**белый** (**желтый**/**зеленый**/**светло-аквамариновый**/**розовый**/**красный**/**голубой** для маркера) Переключение цвета для рисования.  $\bigcirc$  |  $\bigcirc$  Ластик Переключение на ластик. Выбор размера ластика. **• T Ввод текста** Переключение на режим ввода текста Выбор области рисования для отображения текстового поля. <sup>K</sup> **Выбор** Выбор рисунка или вставленного изображения для выполнения таких операций, как перемещение элемента или изменение его размера.

<span id="page-34-0"></span>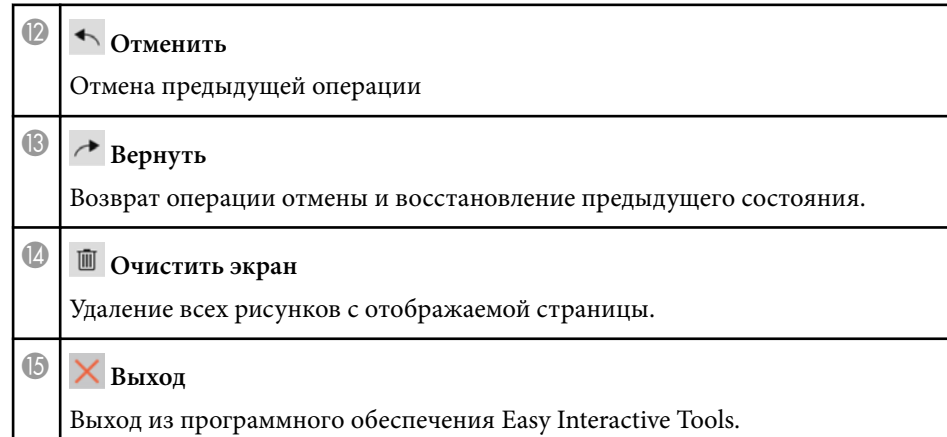

### g **Дополнительная информация**

- "Функции панели "Инструменты"" стр.35
- ["Экран «Документ-камера»" стр.37](#page-36-0)
- ["Окно «Параметры»" стр.38](#page-37-0)

## **Функции панели "Инструменты"**

При выборе в панели инструментов  $\overline{\mathbb{G}}$  отображается панель "Инструменты".

#### Режим белой доски

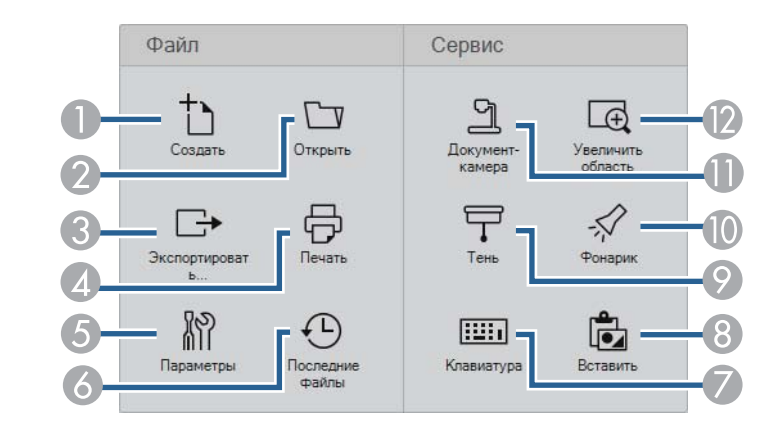

#### Режим аннотации/режим мыши

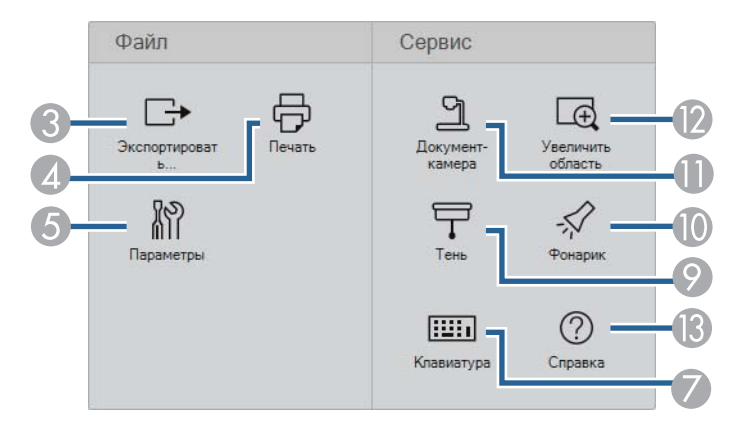

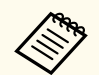

Формат отображения панели "Инструменты" оптимизирован для используемого режима.

**• • Создать** (только в режиме белой доски)

Создание нового файла.

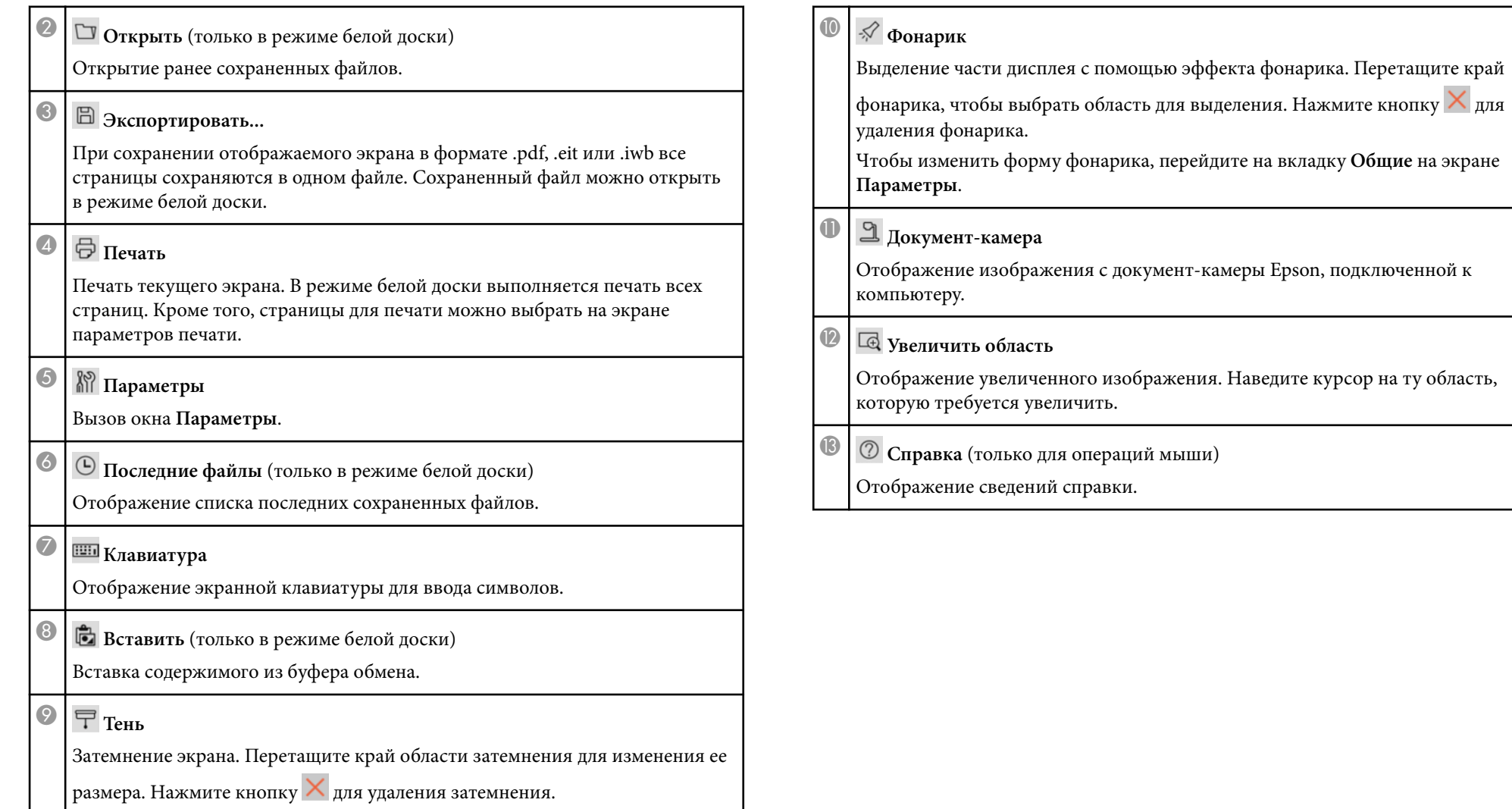

### <span id="page-36-0"></span>**Экран «Документ-камера»**

При выборе в панели инструментов  $\mathbb{F}_{\bullet}$  >  $\mathbb{R}$  отображается экран «Документ-камера».

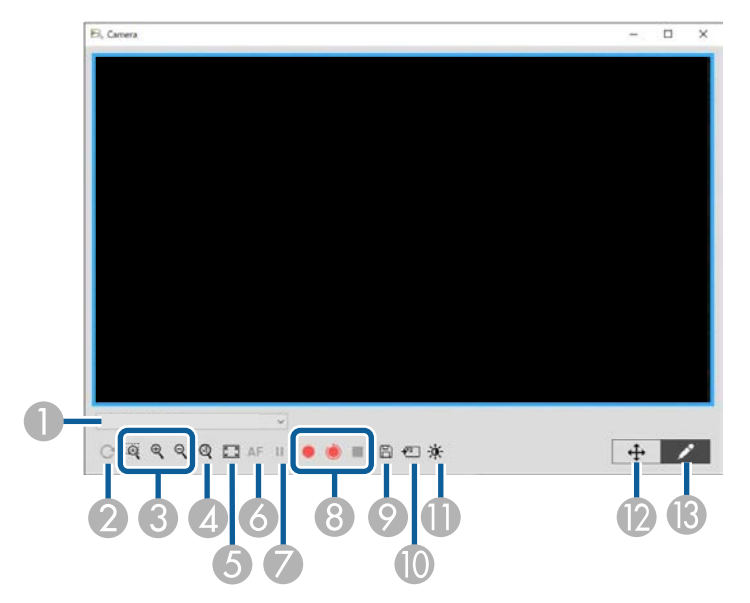

На экране «Документ-камера» воспроизводятся изображения с подключенной документ-камеры Epson. При необходимости можно отрегулировать параметры изображений и сохранить их как файлы изображения или фильма в зависимости от модели документ-камеры.

A Выберите в открывшемся списке документ-камеру для проецирования изображения.

 $\bullet$  Поворот изображения на 180°.

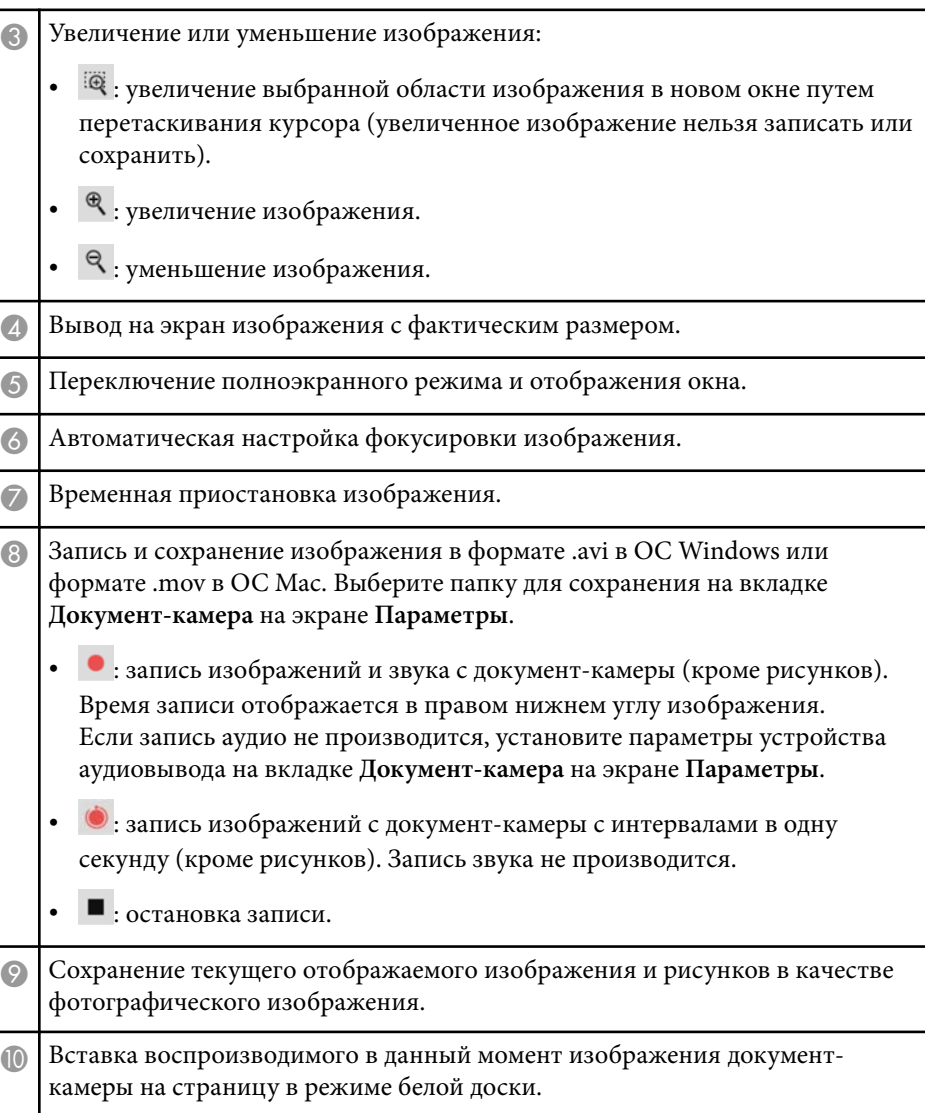

<span id="page-37-0"></span>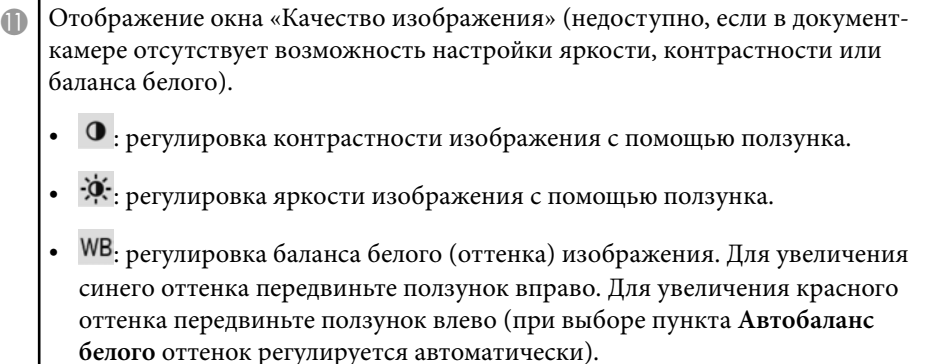

• Сброс: восстановление значений по умолчанию для параметров яркости, контраста и баланса белого.

L Выполнение панорамирования и наклона увеличенного изображения с помощью функции перетаскивания.

M Вызов панели инструментов для рисования на изображении.

### g **Дополнительная информация**

• ["Вкладка «Документ-камера»" стр.44](#page-43-0)

### **Окно «Параметры»**

Для вызова окна **Параметры** выберите в панели инструментов  $\mathbb{G} > \mathbb{N}$ .

Вкладки на экране **Параметры** служат для просмотра и выбора всех доступных параметров.

### g **Дополнительная информация**

- "Вкладка «Общие»" стр.38
- ["Вкладка «Увеличение экрана»" стр.40](#page-39-0)
- ["Вкладка «Язык» \(только для ОС Windows\)" стр.42](#page-41-0)
- ["Вкладка «Сохранить»" стр.43](#page-42-0)
- ["Вкладка «Документ-камера»" стр.44](#page-43-0)
- ["Вкладка «Режим белой доски»" стр.46](#page-45-0)

### **Вкладка «Общие»**

Выбор общих настроек на вкладке **Общие** экрана **Параметры**.

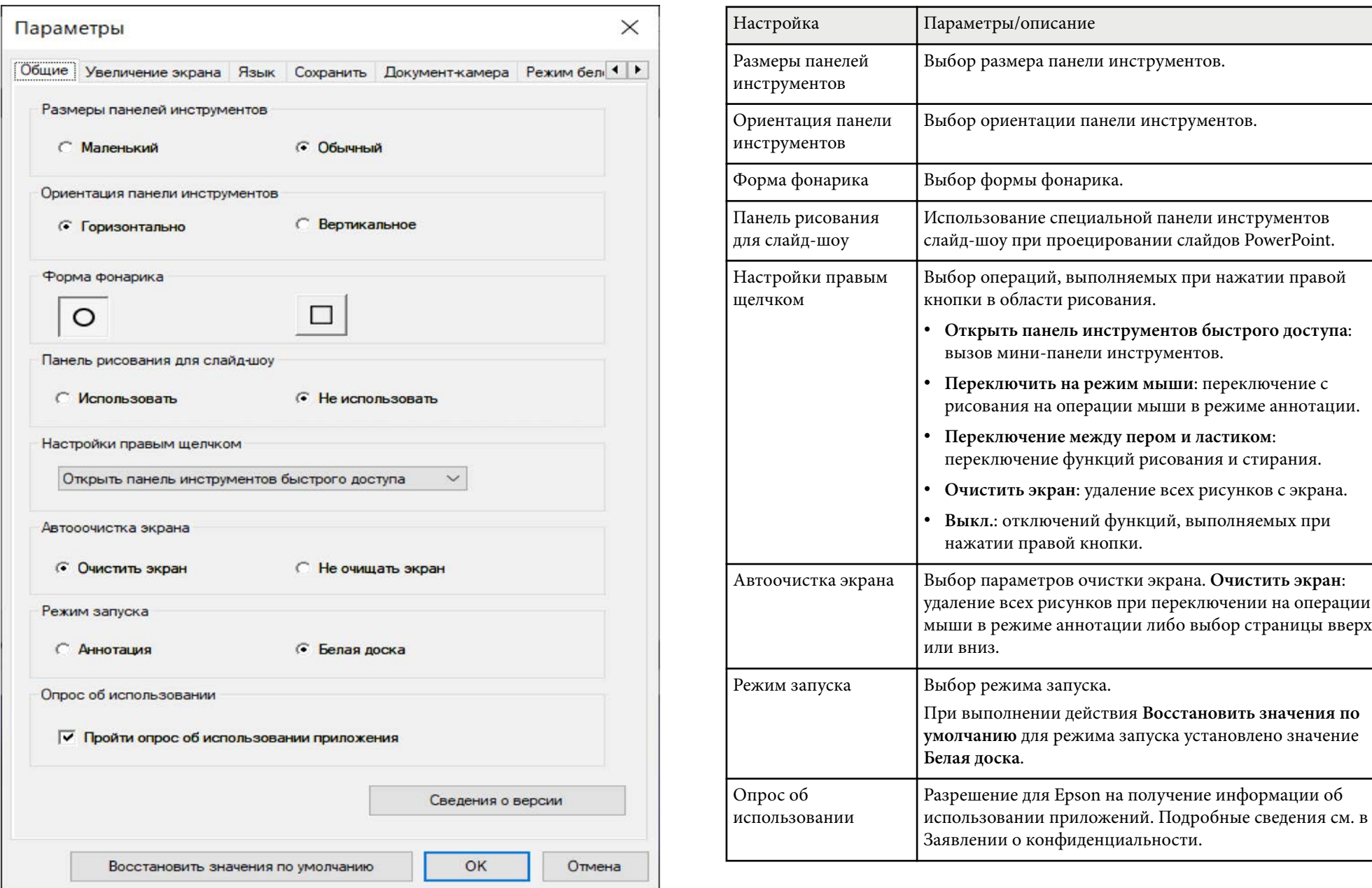

<span id="page-39-0"></span>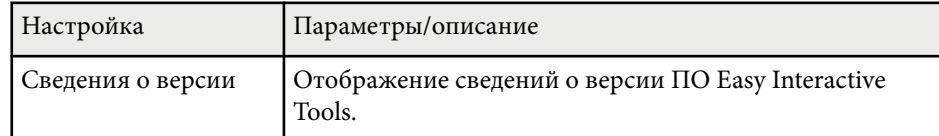

### g **Дополнительная информация**

- ["Функции панели инструментов" стр.34](#page-33-0)
- ["Использование панели рисования для слайд-шоу" стр.29](#page-28-0)
- ["Включение фонарика в определенной области" стр.24](#page-23-0)

### **Вкладка «Увеличение экрана»**

Выбор экранов, на которых можно рисовать, с помощью вкладки **Увеличение экрана**на экране **Параметры**.

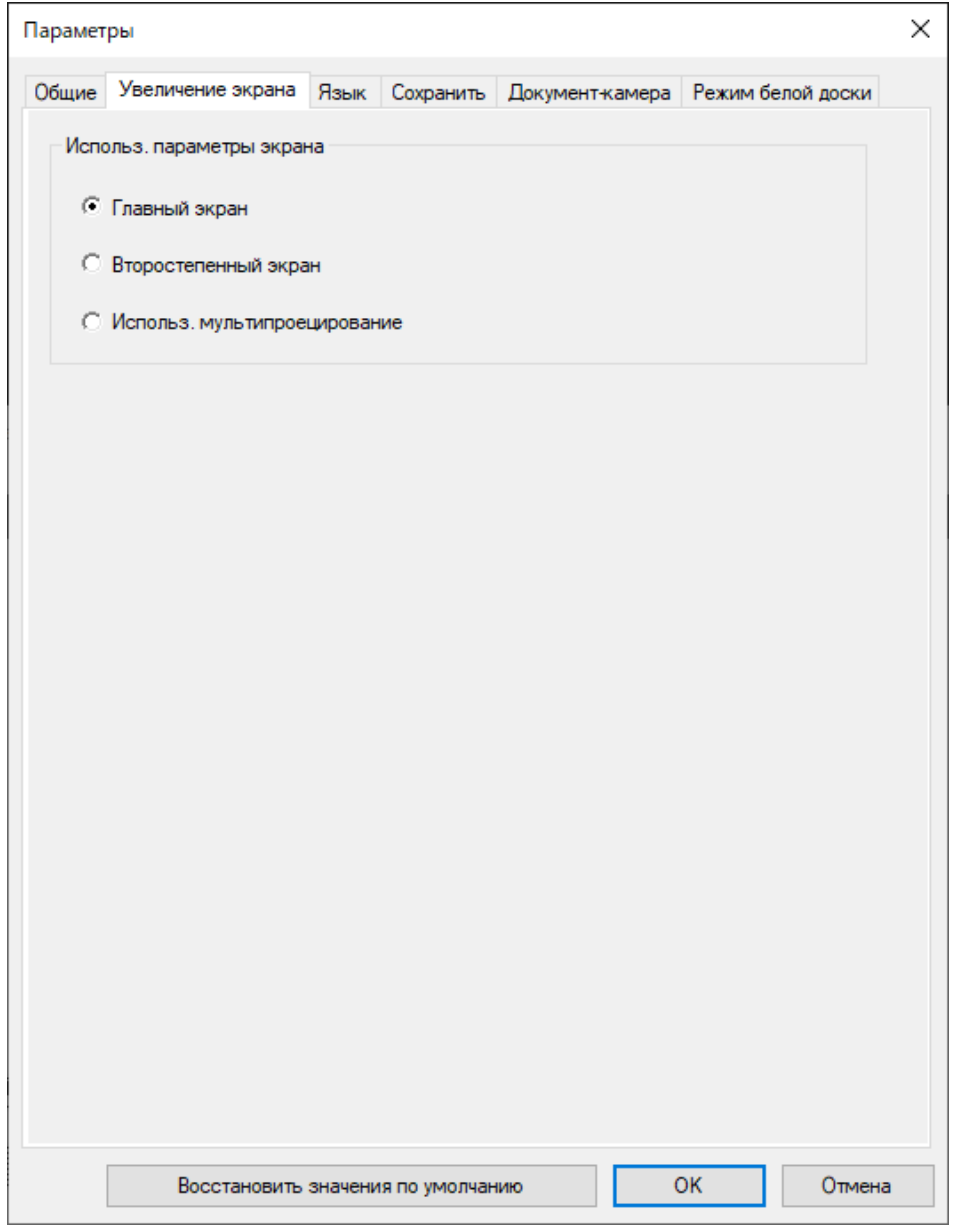

Выберите одно из следующих значений для параметра **Использ. параметры экрана**:

- **Главный экран**: можно рисовать только на главном экране.
- **Второстепенный экран**: можно рисовать только на второстепенном экране.
- **Использ. мультипроецирование**: можно рисовать на главном и второстепенном экранах.

### <span id="page-41-0"></span>**Вкладка «Язык» (только для ОС Windows)**

Выбор языка для использования в ПО Easy Interactive Tools на вкладке **Язык** экрана **Параметры** .

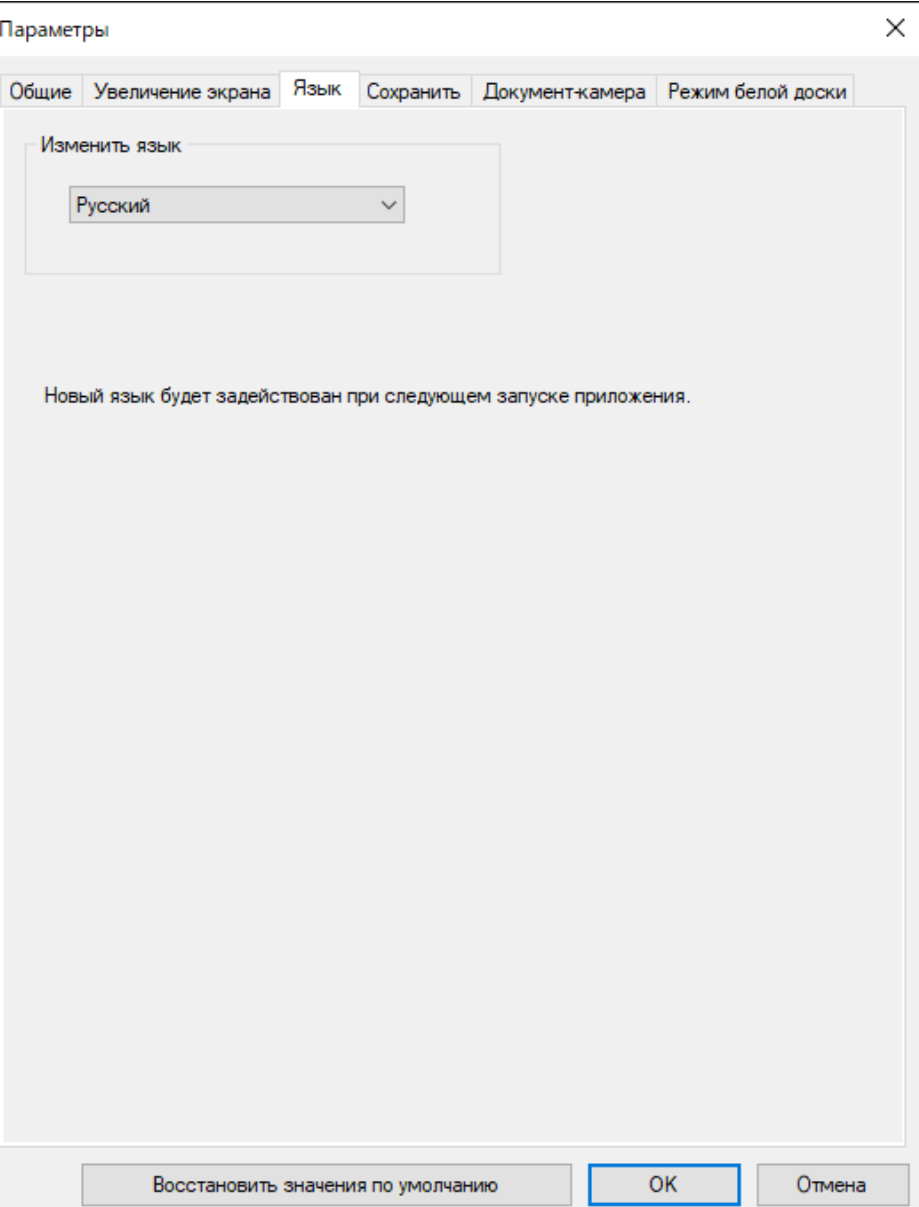

### <span id="page-42-0"></span>**Вкладка «Сохранить»**

Выбор параметров сохранения файла для каждого режима ПО Easy Interactive Tools на вкладке **Сохранить** экрана **Параметры** .

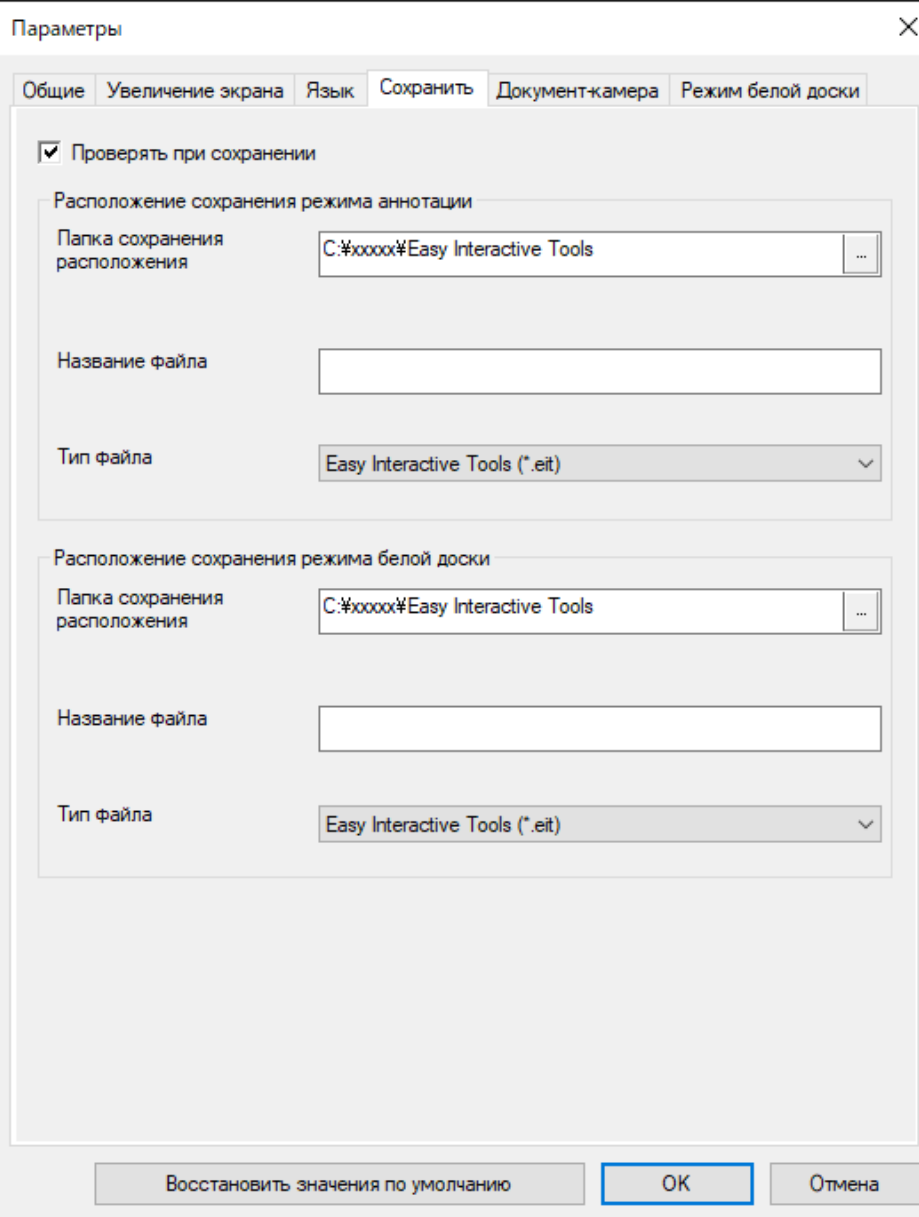

<span id="page-43-0"></span>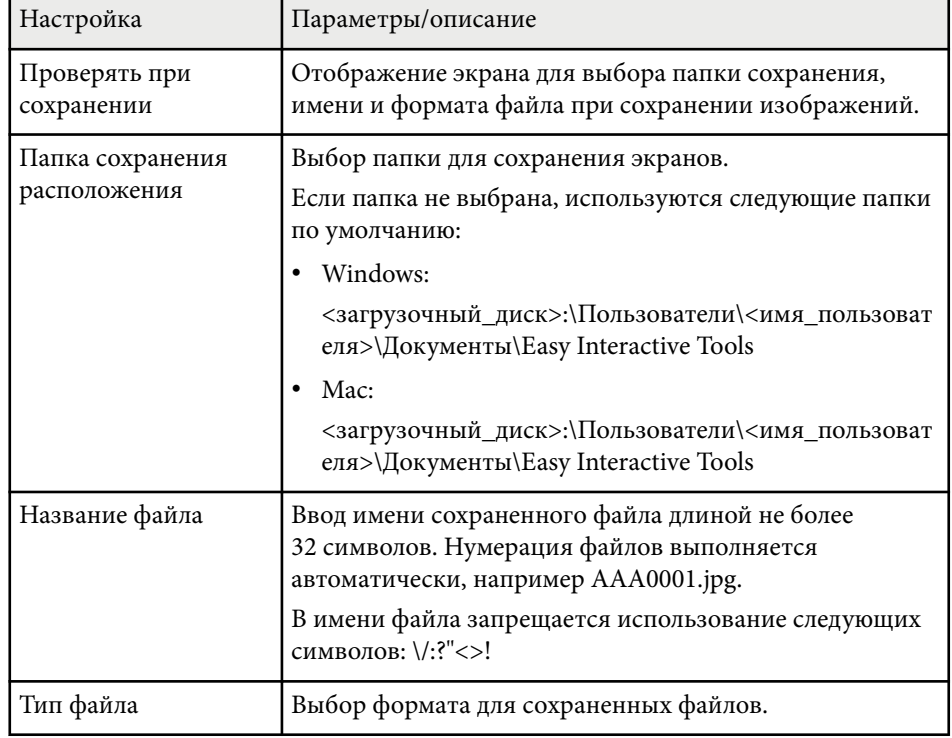

### **Вкладка «Документ-камера»**

На вкладке **Документ-камера** экрана **Параметры** можно выбрать параметры записи и сохранения файлов для проецирования с документкамеры.

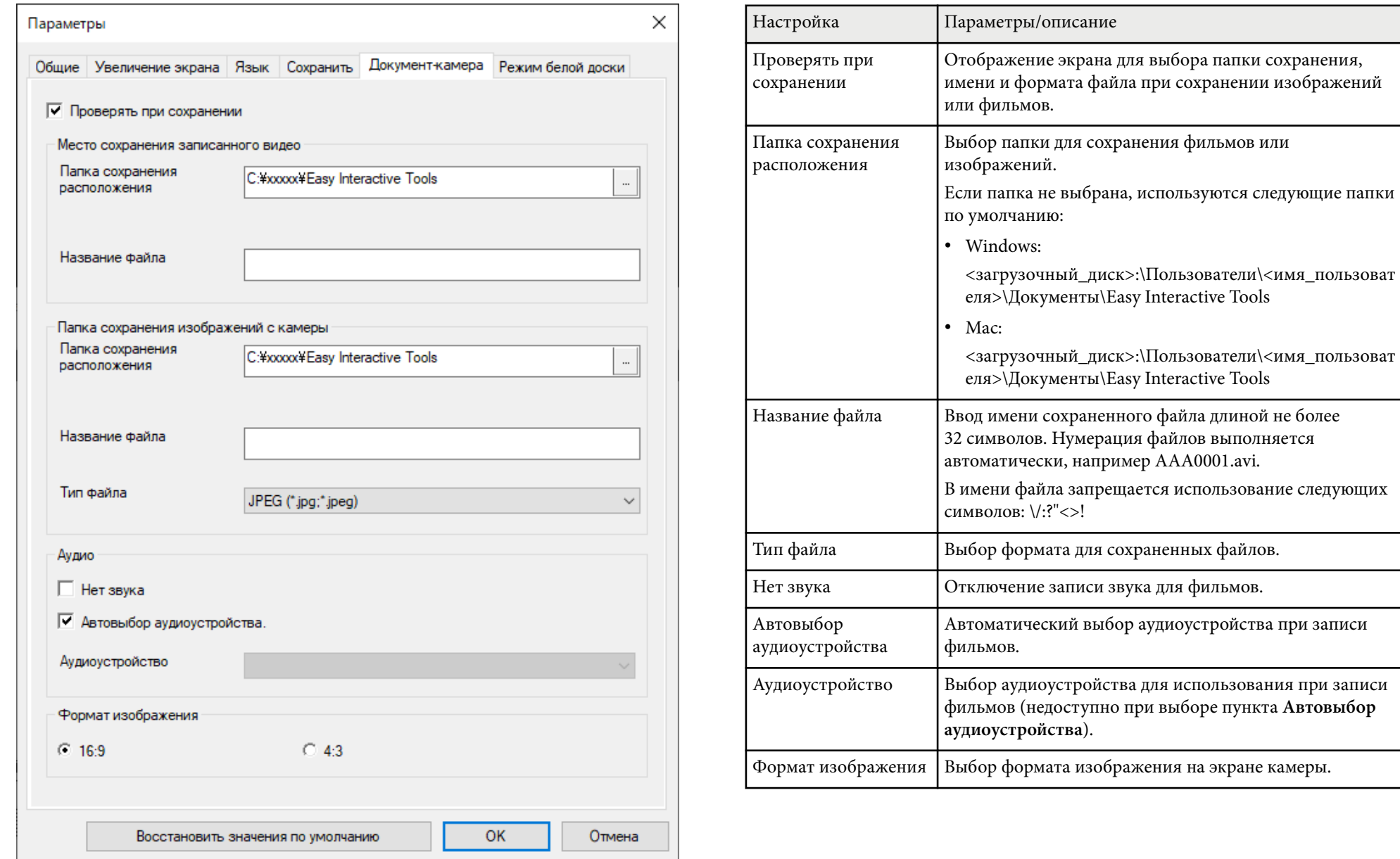

## <span id="page-45-0"></span>**Вкладка «Режим белой доски»**

Устанавливает местоположение для отображения списка страниц белой доски на вкладке **Режим белой доски** экрана **Параметры**.

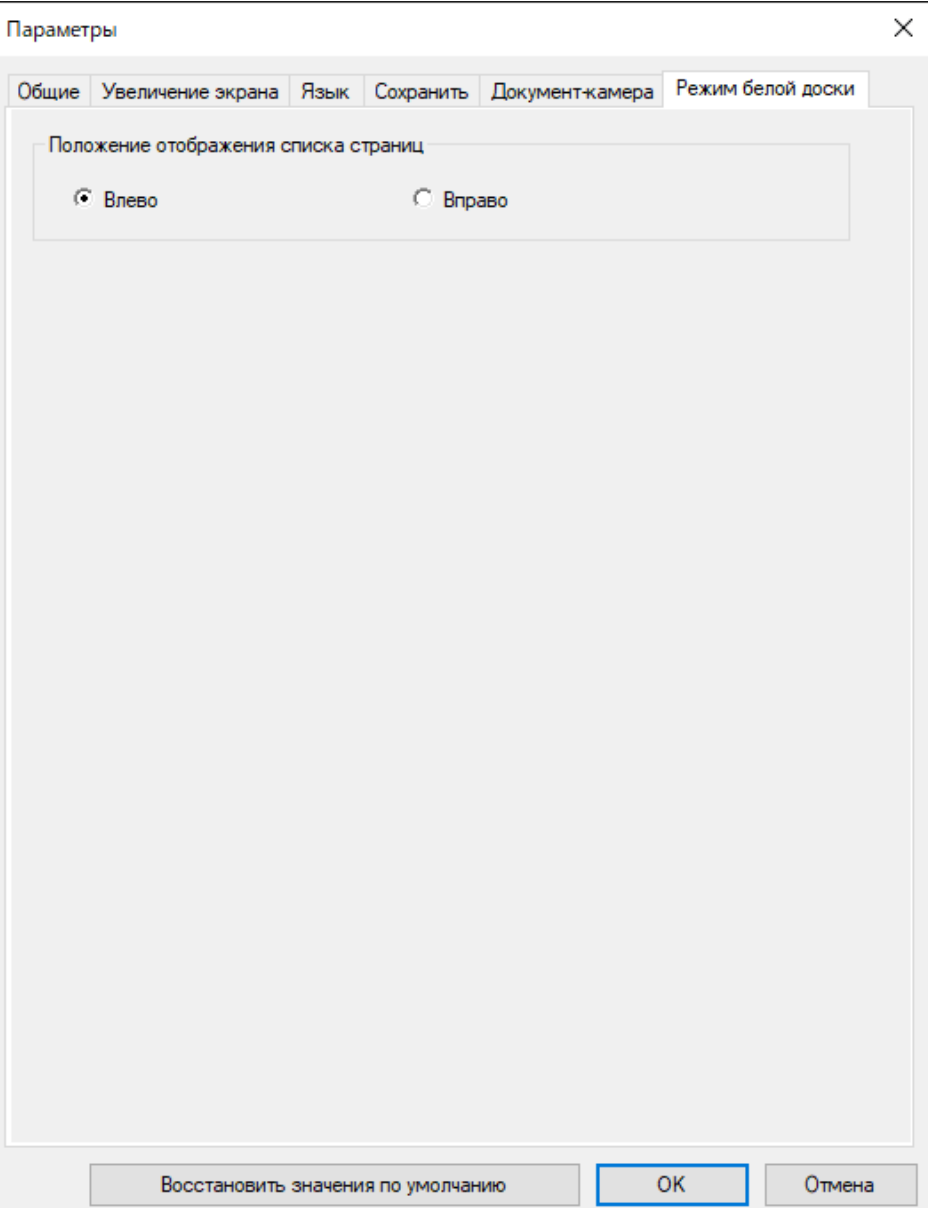

## <span id="page-46-0"></span>**Функции инструментов белой доски <sup>47</sup>**

С помощью инструментов белой доски можно выполнять следующие функции.

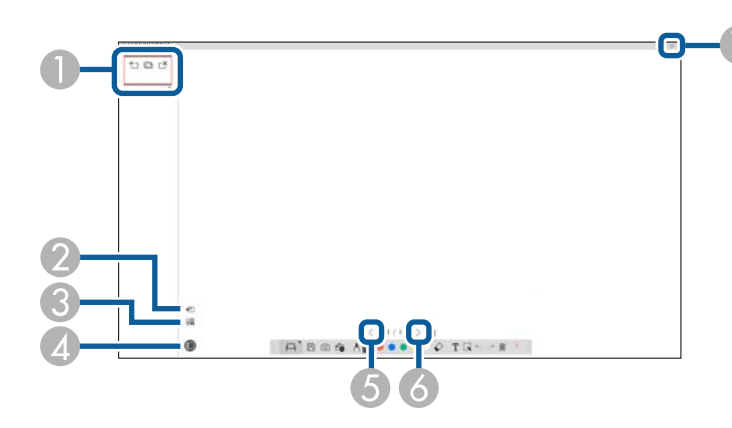

### $\bigcirc$   $\big|$   $\bullet$   $\bigcirc$   $\bigcirc$  Hobas страница

Добавление новой страницы после текущей отображаемой страницы.

### • **Дублировать страницу**

Дублирование текущей страницы и ее добавление после текущей страницы.

### • **Удалить страницу**

Удаление текущей страницы.

### <sup>B</sup> **Вставить изображение**

Выбор файла изображения .jpg, .bmp или .png для вставки на отображаемую страницу.

### **<sup><sup>8</sup> Выбрать** фон</sup>

Выбор одного из следующих фоновых изображений:

- Один из 6 готовых шаблонов и 3 цветов
- Неподвижное изображение на рабочем столе компьютера
- Файл изображения
- Изображение с документ-камеры

### **<sup>4</sup>**  $\Box$  Список страниц

Отображение экрана со списком страниц. Чтобы скрыть список страниц, нажмите кнопку еще раз.

### <sup>E</sup> **Предыдущая страница**

Отображается предыдущая страница.

### **6** > Следующая страница

Отображение следующей страницы.

### **• • • • • Отображение окна**

Переключение экрана рисования между полноэкранным режимом и отображением окна.

## <span id="page-47-0"></span>**Устранение неполадок**

Устранение неполадок, которые могут возникнуть при использовании ПО Easy Interactive Tools, см. в следующих разделах.

### g **Дополнительная информация**

• ["Устранение неполадок программного обеспечения Easy Interactive Tools" стр.49](#page-48-0)

<span id="page-48-0"></span>При возникновении неполадок в работе ПО Easy Interactive Tools ознакомьтесь с предложенными способами их устранения.

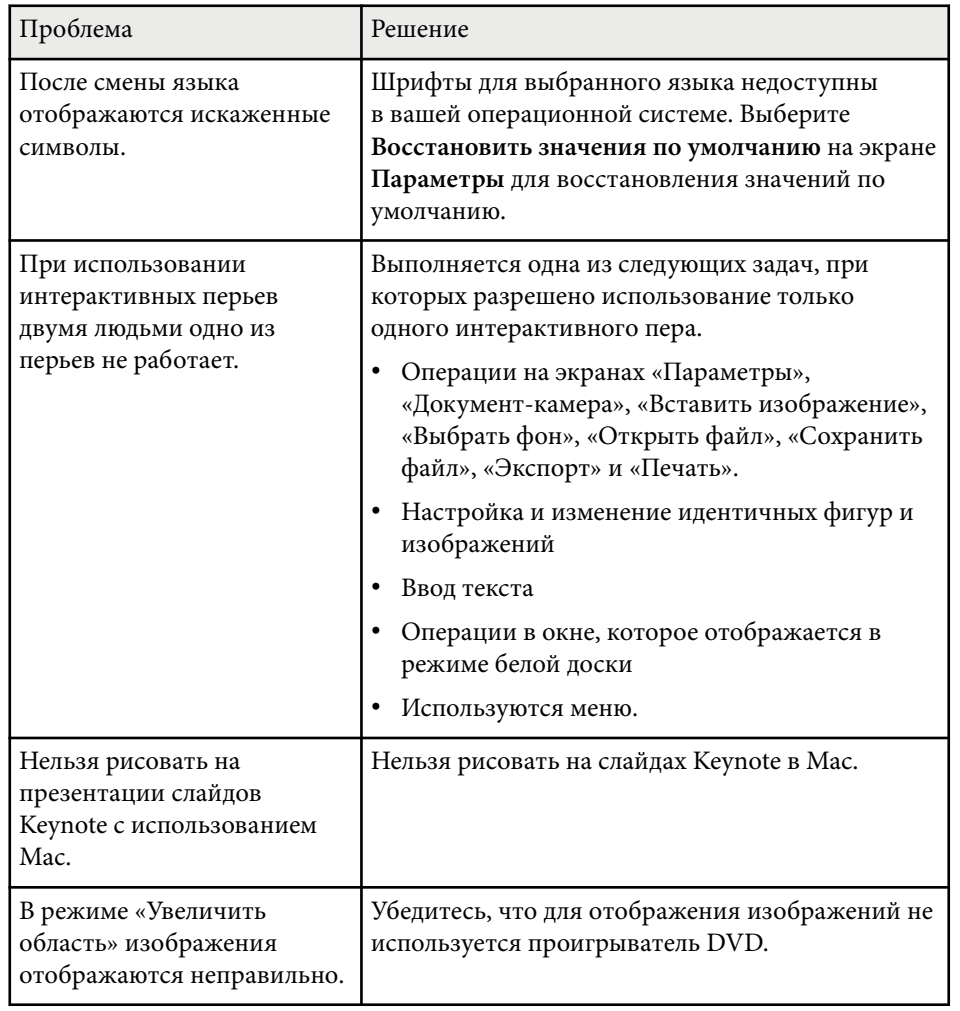

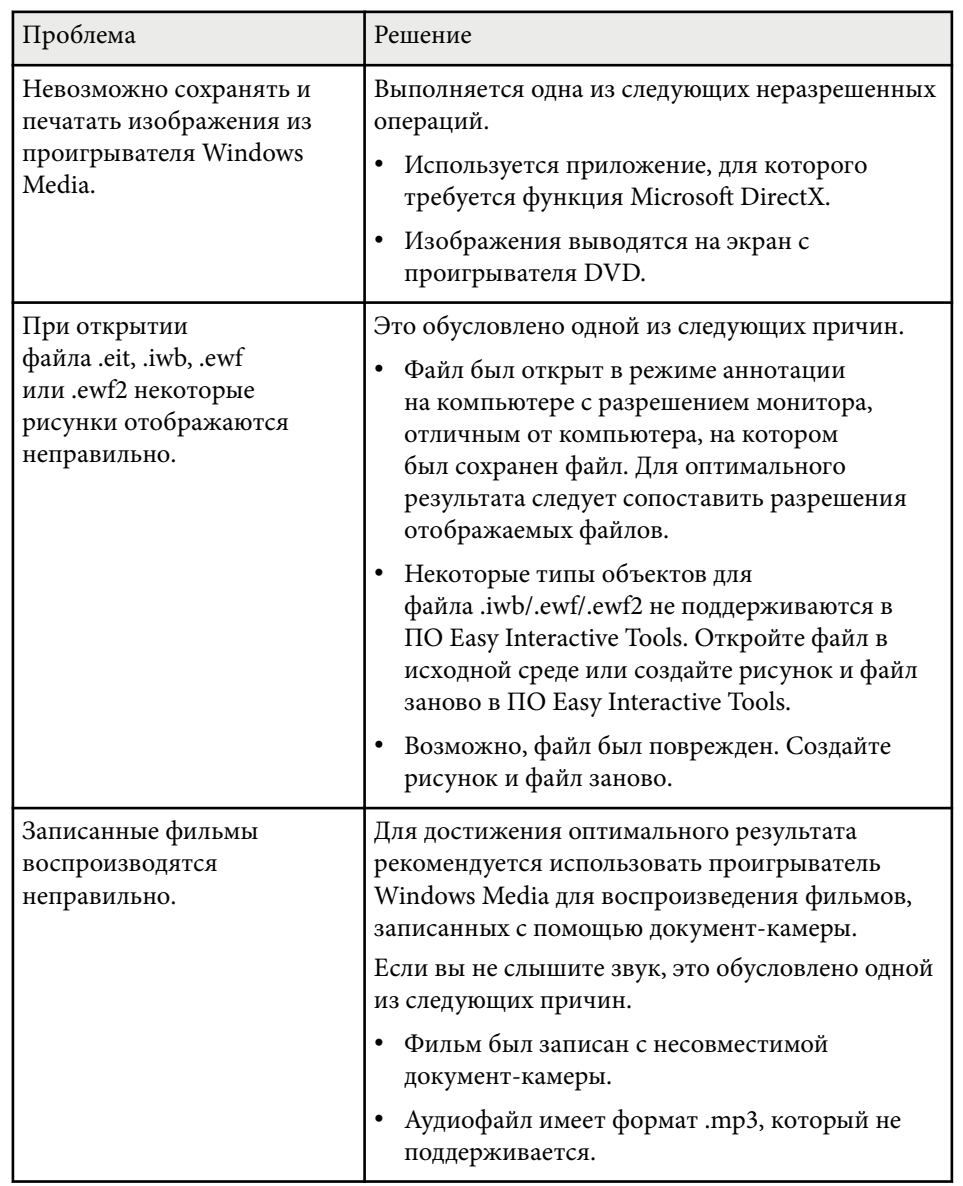

## **Устранение неполадок программного обеспечения Easy Interactive Tools <sup>50</sup>**

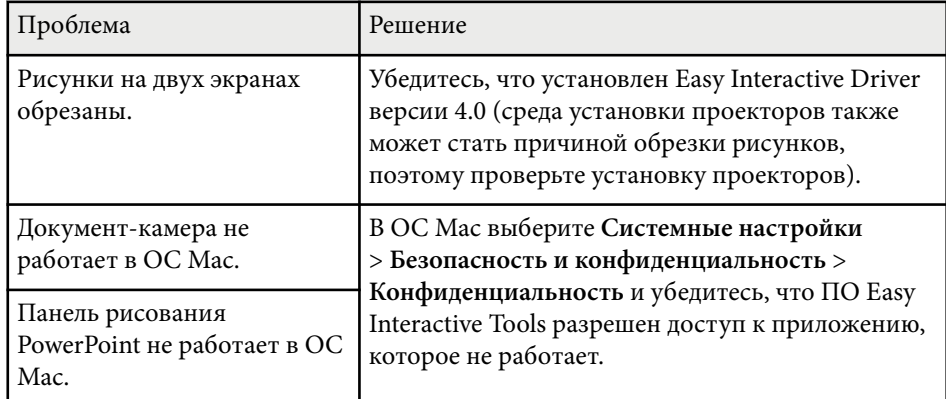

### g **Дополнительная информация**

• ["Окно «Параметры»" стр.38](#page-37-0)

## <span id="page-50-0"></span>**Приложение**

В следующих разделах представлена дополнительная информация о программном обеспечении Easy Interactive Tools.

### g **Дополнительная информация**

- ["Обновление и удаление программного обеспечения" стр.52](#page-51-0)
- ["Замечания" стр.53](#page-52-0)

## <span id="page-51-0"></span>**Обновление и удаление программного обеспечения <sup>52</sup>**

Следуйте данным инструкциям для обновления или удаления ПО Easy Interactive Tools.

### g **Дополнительная информация**

- "Получение последней версии программного обеспечения" стр.52
- "Удаление программного обеспечения Easy Interactive Tools (Windows  $10 /$  Windows  $11$ )"  $crp.52$
- "Удаление ПО Easy Interactive Tools(Mac)" стр.52

## **Получение последней версии программного обеспечения**

На веб-сайте Epson могут появиться обновления этого программного обеспечения и руководства к нему.

Посетите [epson.sn](http://www.epson.sn).

## **Удаление программного обеспечения Easy Interactive Tools (Windows 10 / Windows 11)**

Следуйте нижеприведенным инструкциям для удаления программного обеспечения Easy Interactive Tools.

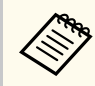

Для удаления программного обеспечения необходимы права администратора.

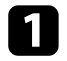

Включите компьютер.

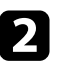

b Убедитесь, что все работающие приложения закрыты.

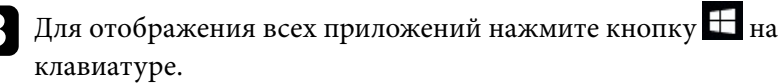

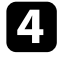

d Щелкните правой кнопкой мыши (нажмите и удерживайте) **Easy Interactive Tools Ver.X.XX** и выберите **Удалить**.

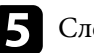

Следуйте инструкциям на экране.

## **Удаление ПО Easy Interactive Tools(Mac)**

При использовании компьютера Mac следуйте нижеприведенным инструкциям для удаления ПО Easy Interactive Tools.

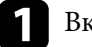

Включите компьютер.

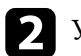

b Убедитесь, что все работающие приложения закрыты.

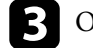

c Откройте папку **Приложения**.

d Откройте папку **Easy Interactive Tools Ver. X.XX** – **Tools** и дважды щелкните **Easy Interactive Tools Uninstaller**.

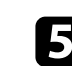

Следуйте инструкциям на экране.

## <span id="page-52-0"></span>**Замечания <sup>53</sup>**

В следующих разделах представлены важные замечания о программном обеспечении.

#### g **Дополнительная информация**

- "Уведомление об авторских правах" стр.53
- "Об условных обозначениях" стр.53
- "Общие замечания" стр.53
- ["Open Source Software License" стр.54](#page-53-0)
- ["Атрибуция авторских прав" стр.54](#page-53-0)

### **Уведомление об авторских правах**

Все права защищены. Воспроизведение, сохранение в информационнопоисковой системе или передача в любой форме или любыми средствами, электронными, механическими, фотокопировальными, записывающими или иными любого из положений настоящей публикации без предварительного письменного разрешения компании Seiko Epson Corporation запрещено. Компания не принимает на себя никакой патентной ответственности в связи с использованием содержащейся здесь информации. Также компания не принимает на себя никакой ответственности за любого рода ущерб, возникший в связи с использованием содержащейся здесь информации.

Ни компания Seiko Epson Corporation, ни ее дочерние предприятия не несут ответственности перед покупателем данного изделия или перед третьими лицами за ущерб, убытки, издержки или расходы, понесенные покупателем или третьими лицами в результате несчастного случая, непредусмотренного или неправильного применения данного изделия или несанкционированных переделок, ремонтов или изменений данного изделия, либо (исключая США) несоблюдения всех требований инструкций по эксплуатации и техническому обслуживанию, предоставленных компанией Seiko Epson Corporation.

Компания Seiko Epson Corporation не несет ответственности за ущерб или затруднения любого рода, явившиеся результатом применения любых дополнительных принадлежностей или расходных материалов, не указанных компанией Seiko Epson Corporation в качестве оригинальной продукции Epson (Original Epson Products) или одобренной продукции Epson (Epson Approved Products).

Содержание этого руководства может быть изменено или обновлено без уведомления.

Приведенные в данном руководстве иллюстрации могут отличаться от фактического вида проектора.

## **Об условных обозначениях**

- Операционная система Microsoft ® Windows ® 10
- Операционная система Microsoft  $\degree$  Windows  $\degree$  11

В данном руководстве эти операционные системы именуются Windows 10 и Windows 11. Кроме того, для их обозначения используется собирательный термин Windows.

- macOS  $11.0.x$
- macOS  $12.0 \text{ x}$
- macOS 13.0 $x$
- macOS  $14.0.x$

В данном руководстве для обозначения всех вышеуказанных операционных систем используется собирательный термин «Mac».

### **Общие замечания**

EPSON — торговая марка компании Seiko Epson Corporation.

Keynote, Mac, OS X и macOS являются товарными знаками корпорации Apple Inc.

Microsoft, DirectX, PowerPoint и Windows являются товарными знаками или зарегистрированными товарными знаками корпорации Microsoft в США и (или) других странах.

## <span id="page-53-0"></span>**Замечания <sup>54</sup>**

Используемые в данном документе названия других изделий также используются исключительно в целях идентификации и могут являться товарными знаками, принадлежащими соответствующим владельцам. Компания Epson отказывается от любых притязаний и прав на эти товарные знаки.

Авторское право на программное обеспечение: в данном изделии используется как свободное программное обеспечение, так и программное обеспечение, правами на которое обладает данная компания.

## **Open Source Software License**

#### **zlib**

This projector product includes the open source software program "zlib" which applies the terms and conditions provided by owner of the copyright to the "zlib".

The "zlib" are WITHOUT ANY WARRANTY; without even the implied warranty of MERCHANTABILITY AND FITNESS FOR A PARTICULAR PURPOSE.

List of zlib programs

• zlib-1.2.8

License terms of conditions of each program which are provided by owner of the copyright to the "zlib" are as follows.

Copyright notice:

(C) 1995-1998 Jean-loup Gailly and Mark Adler

This software is provided 'as-is', without any express or implied warranty. In no event will the authors be held liable for any damages arising from the use of this software.

Permission is granted to anyone to use this software for any purpose, including commercial applications, and to alter it and redistribute it freely, subject to the following restrictions:

1. The origin of this software must not be misrepresented; you must not claim that you wrote the original software. If you use this software in a product, an acknowledgment in the product documentation would be appreciated but is not required.

2. Altered source versions must be plainly marked as such, and must not be misrepresented as being the original software.

3. This notice may not be removed or altered from any source distribution.

Jean-loup Gailly

jloup@gzip.org

Mark Adler

madler@alumni.caltech.edu

If you use the zlib library in a product, we would appreciate  $*$ not $*$  receiving lengthy legal documents to sign. The sources are provided for free but without warranty of any kind. The library has been entirely written by Jean-loup Gailly and Mark Adler; it does not include third-party code.

If you redistribute modified sources, we would appreciate that you include in the file ChangeLog history information documenting your changes.

### **Атрибуция авторских прав**

Эта информация может изменяться без предварительного уведомления. © 2024 Seiko Epson Corporation

2024.3 Ver.5.20 RU